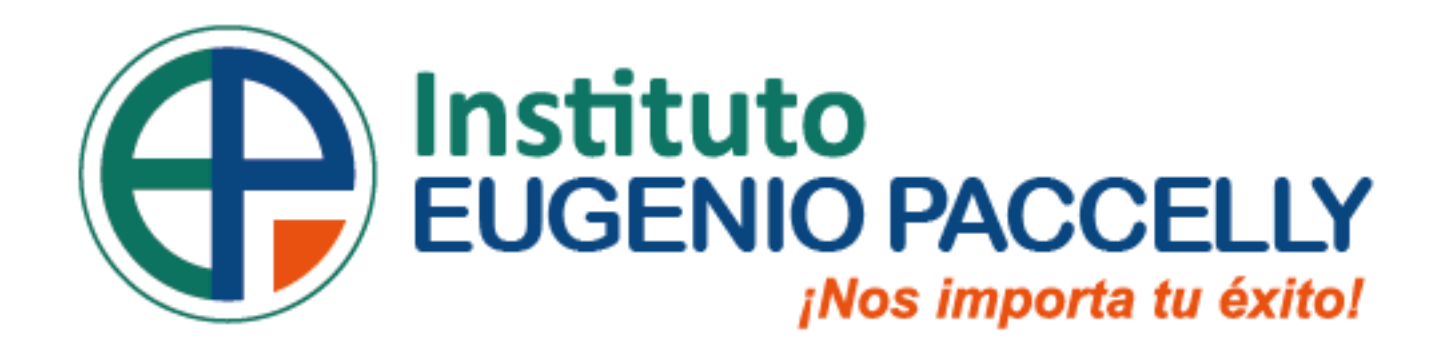

### **SISTEMA INTEGRADO DE GESTIÓN ACADÉMICA**

**Oficina de Coordinación Académica 2023**

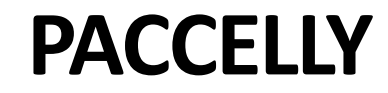

# **INGRESANDO AL SISTEMA WEB - DOCENTE**

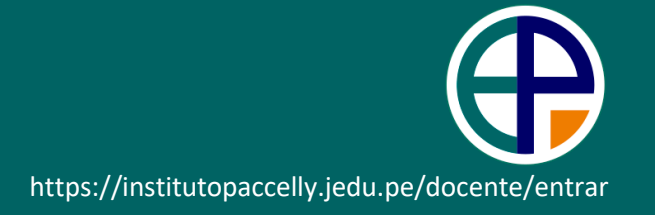

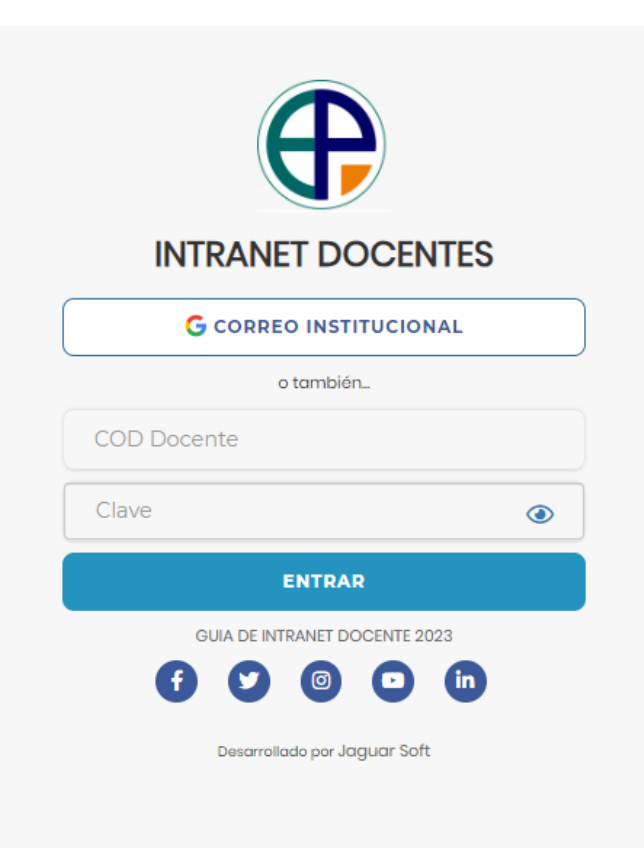

#### **1.Requerimientos mínimos**  Procesador Intel/AMD a 1.5 GHz GB de memoria RAM GB libre en el disco duro Resolución de pantalla de 1.024 × 768 Conexión a Internet **2.Requerimientos Recomendado**  Procesador Intel/AMD a 2.6 GHz 4 GB de memoria RAM 4 GB libres en el disco duro Resolución de pantalla de 1.280 × 1.024 o superior Conexión a Internet **3. Compatibilidad de navegadores** Compatible con los navegadores Chrome, Firefox, Explorer, Safari, etc. (versiones más recientes)

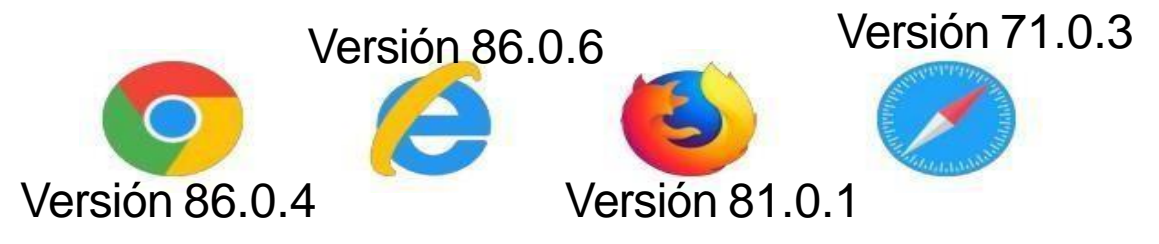

# INGRESANDO AL SISTEMA WEB - DOCENTE

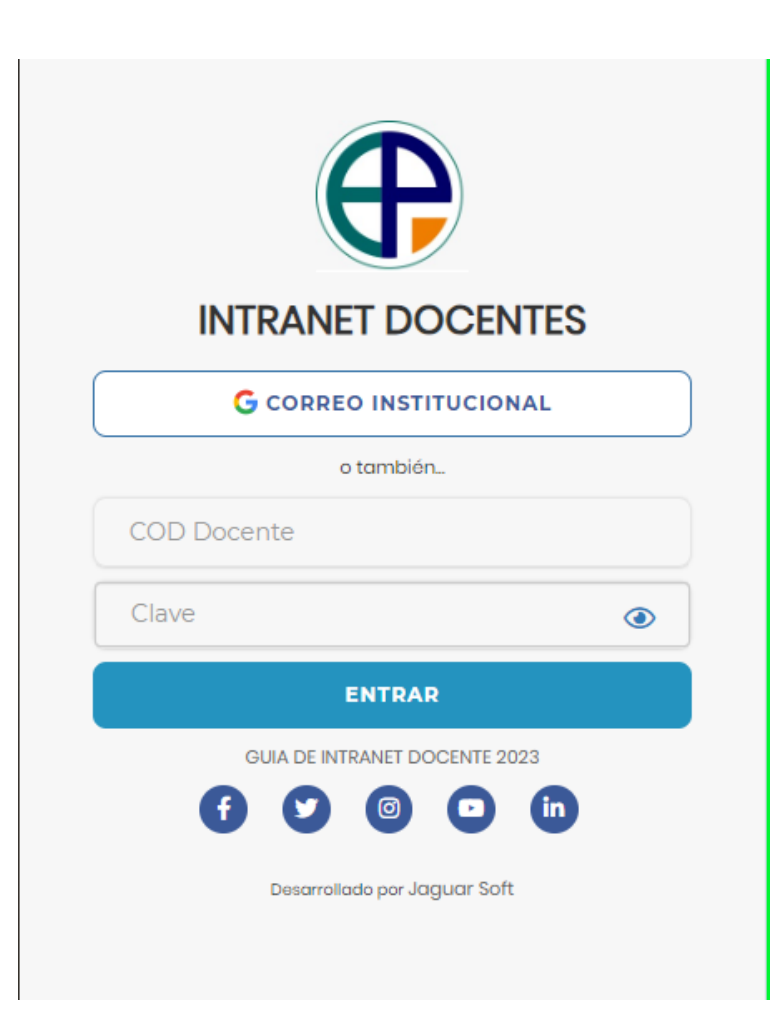

**https://institutopaccelly.jedu.pe/docente/entrar**

✓ **JAGUAR EDU es un servicio académico y administrativo accesible desde cualquier dispositivo móvil.**

https://institutopaccelly.jedu.pe/docente/entrar

- ✓ **También puede acceder desde un navegador Web**
- ✓ **Sus credenciales de acceso por primera vez es su DNI**
- ✓ **COD DOCENTE: DNI**
- ✓ **CLAVE: DNI**

**Videos Intranet Docente:** 

**https://youtu.be/nINZMcTSa6g** 

**https://youtu.be/VFY7Y26SXNk** 

**https://youtu.be/QNEez5W3iZI**

# **CAMBIO DE CLAVE - DOCENTE**

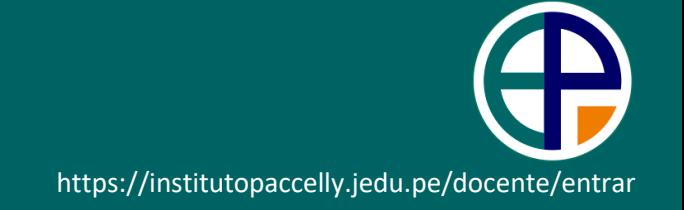

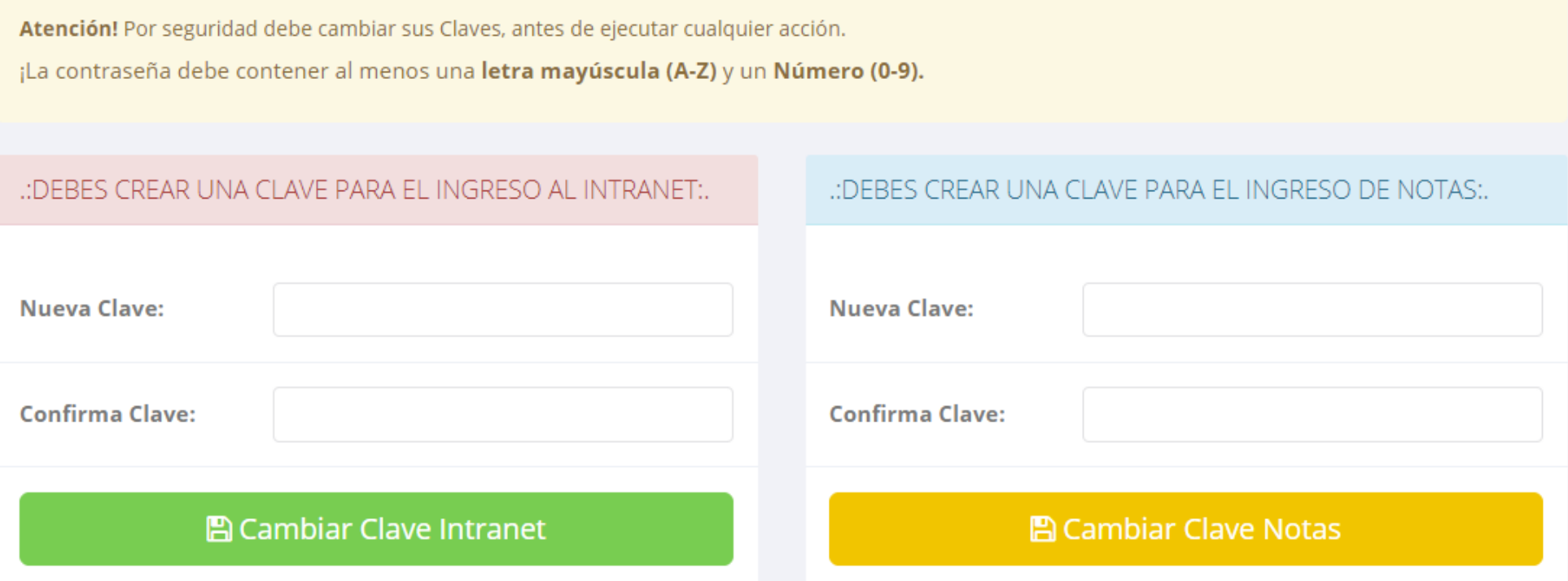

- ✓ **En su primer acceso al Intranet Docente debe cambiar sus claves de acceso.**
- ✓ **La contraseña debe contener al menos una letra mayúscula y un número. Por ejemplo: Paccelly2023@**
- $\checkmark$  La 1ra clave es referente solo al acceso a su Intranet por primera vez es su numero de DNI
- ✓ **La 2da Clave es para el ingreso de notas.**
- ✓ **Al grabar correctamente debe salir un mensaje de éxito.**

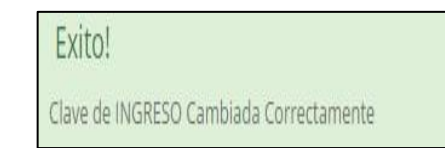

# **MÓDULOS DEL SISTEMA WEB - DOCENTE**

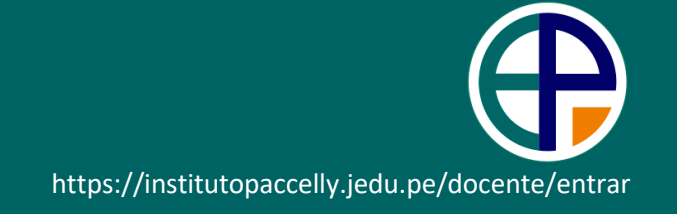

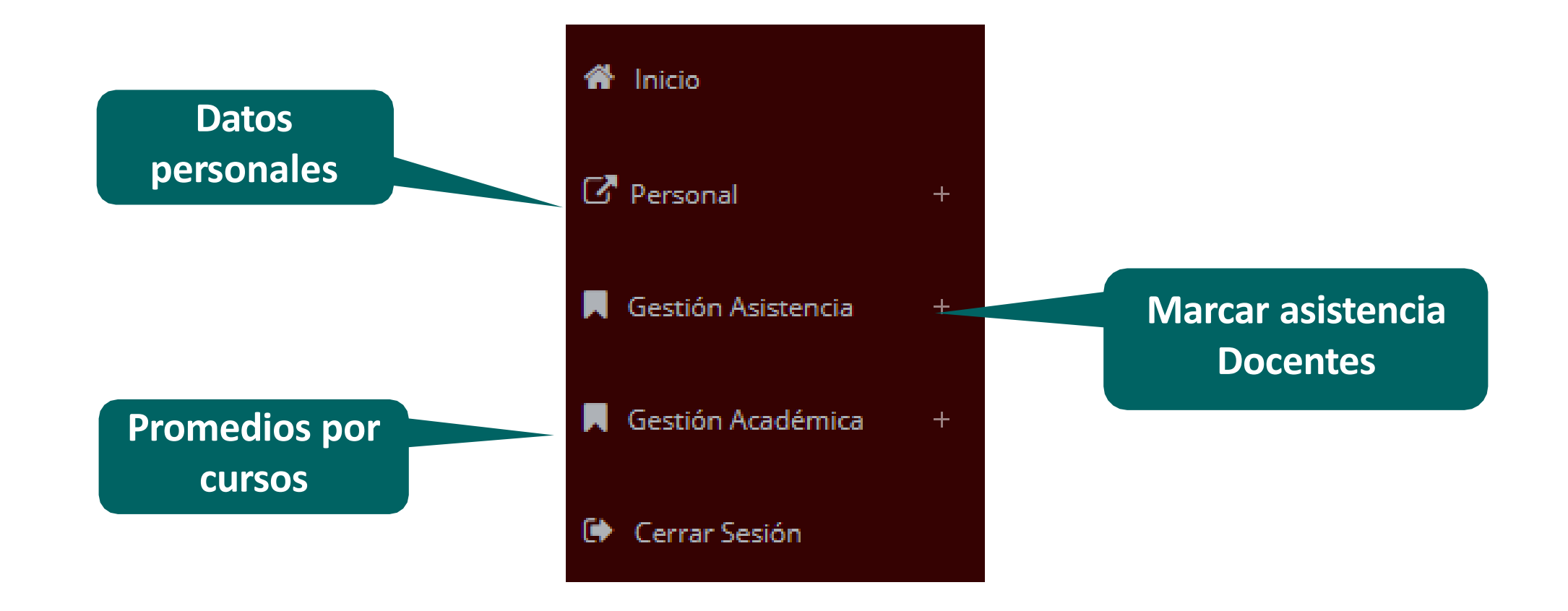

# **INTRANET DOCENTE Y ACCESO AL AULA VIRTUAL**

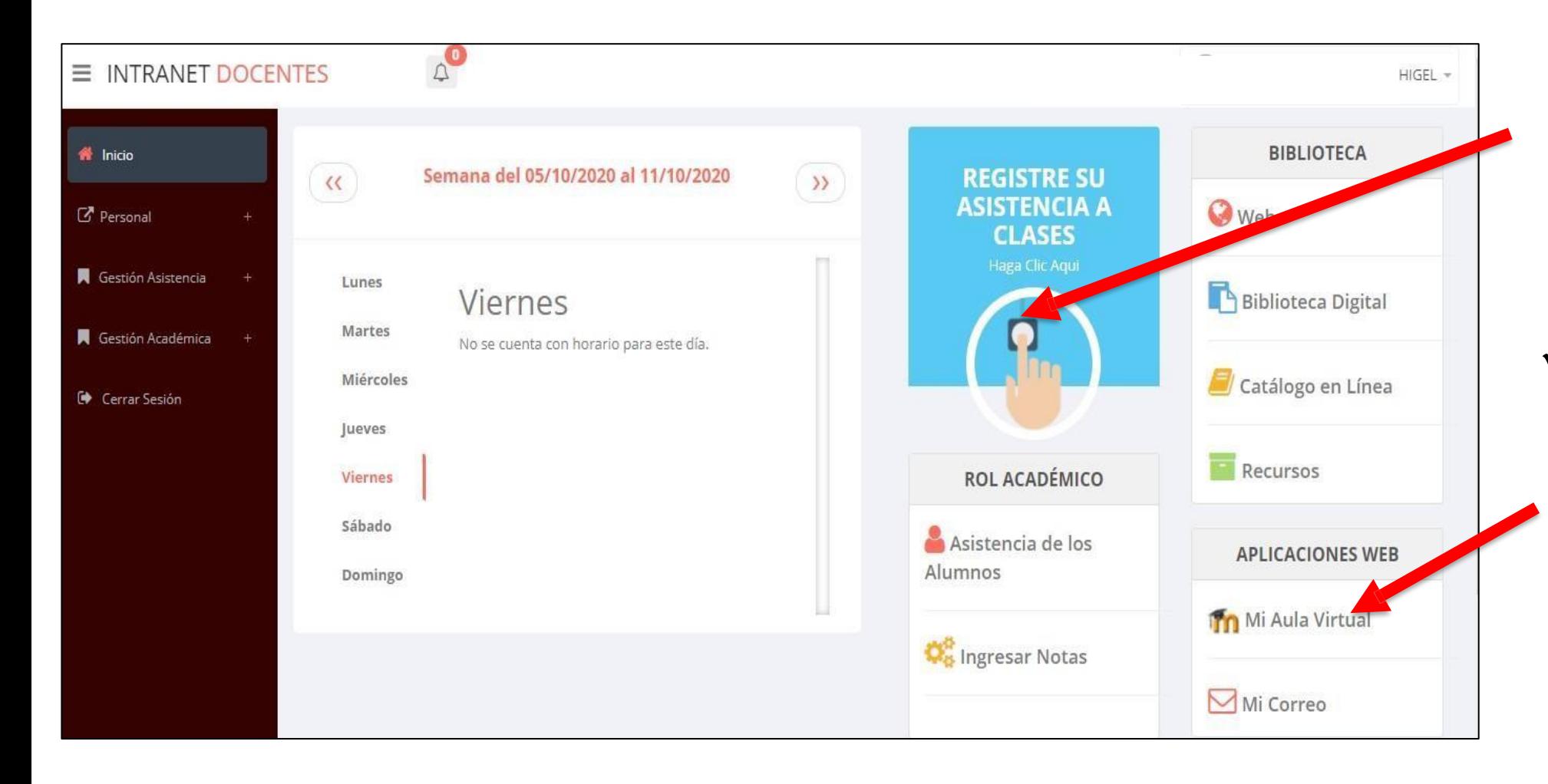

- ✓ **Clic para redirigir a la opción donde podrá marcar la asistencia de los estudiantes.**
- ✓ **Para acceder al aula virtual –MOODLE debe hacer click en MI AULA VIRTUAL e iniciaría sesión automáticamente.**

# **MARCACIÓN ASISTENCIA - DOCENTE**

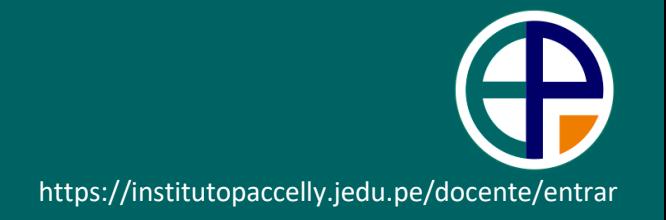

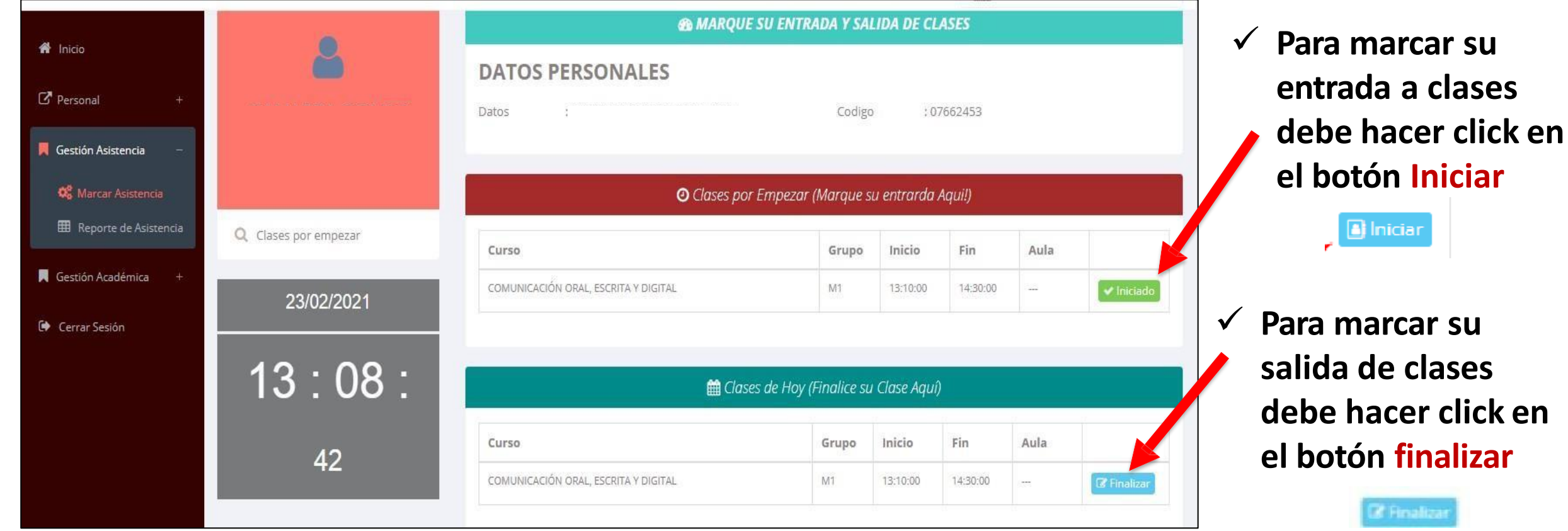

# **DATOS PERSONALES - DOCENTE**

: Datos Generales

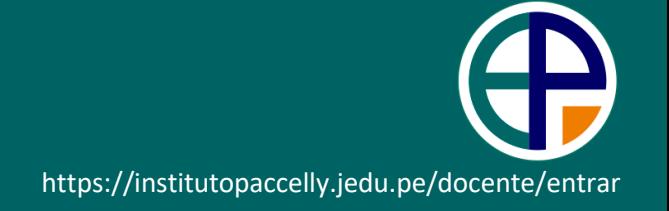

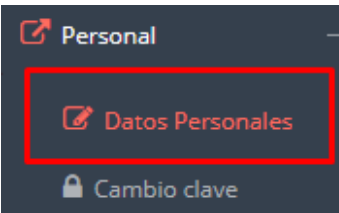

✓ **En la opción de datos personales puede modificar todos sus datos generales.**

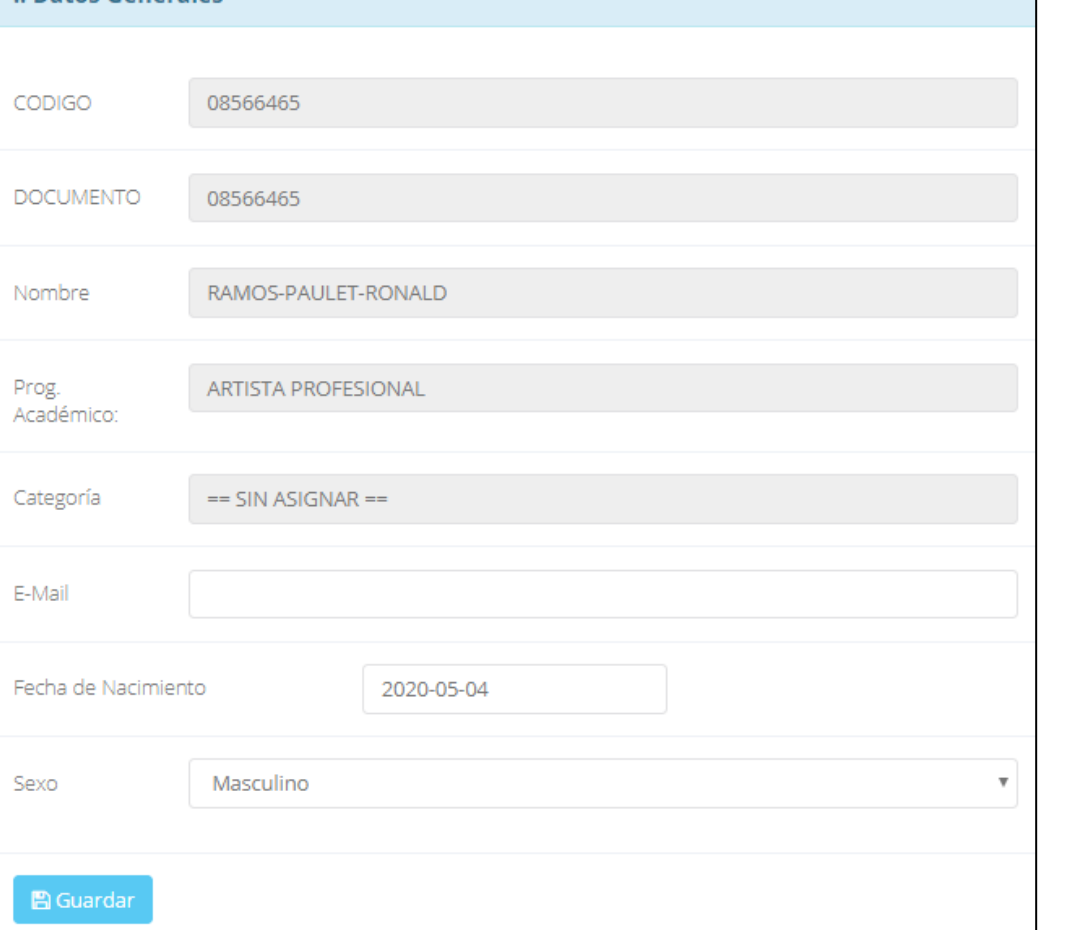

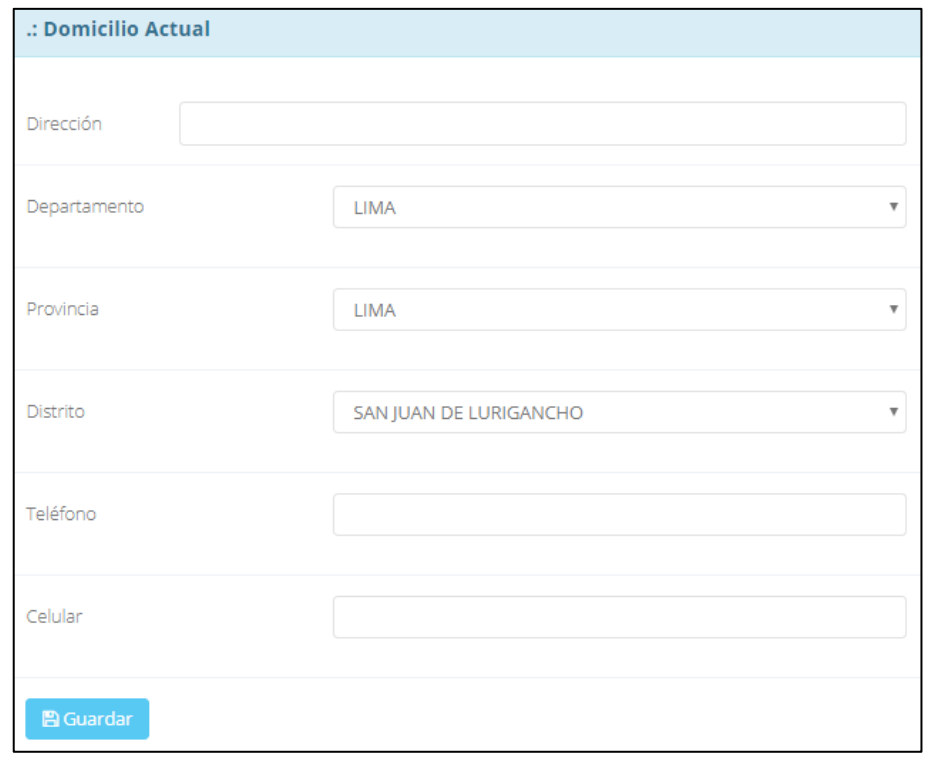

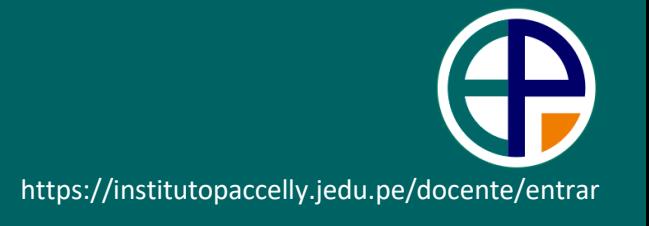

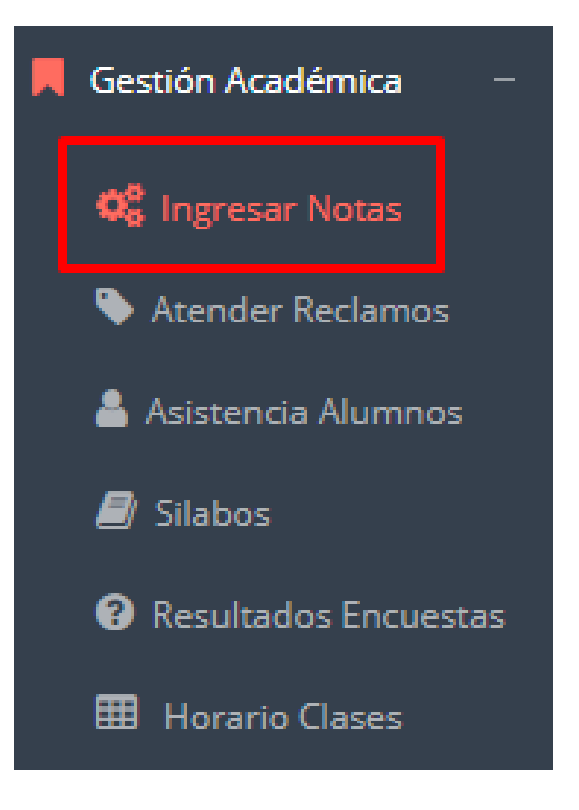

- ✓ **Para ingresar las evaluaciones de los alumnos debe ingresar a la opción del menú: "Ingresar Notas" como muestra la imagen.**
- ✓ **Recuerde que para ingresar notas, el sistema le solicitará su segunda clave.**
- ✓ **Por seguridad e integridad de las notas, la evaluación se cerrara automáticamente al grabar.**

### **INGRESO DE NOTAS - DOCENTE**

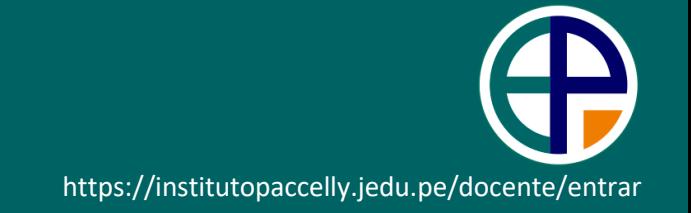

✓ **Primero debe seleccionar la modalidad y el periodo académico de su carga lectiva, seguidamente haga clic en ver cursos**

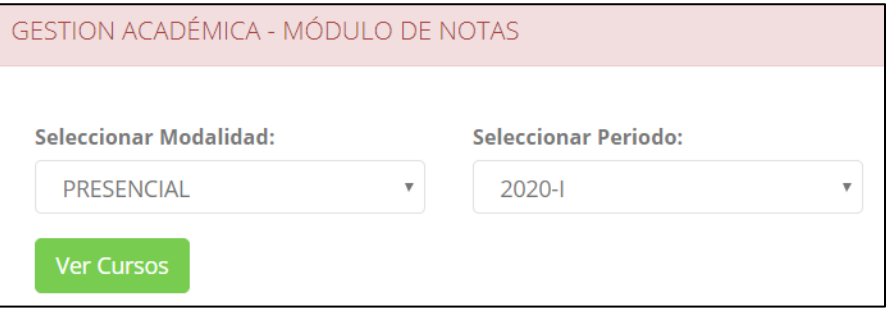

✓ **El sistema le mostrará sus cursos a cargo que previamente coordinación académica configuró para el periodo seleccionado. (Ver Imagen)**

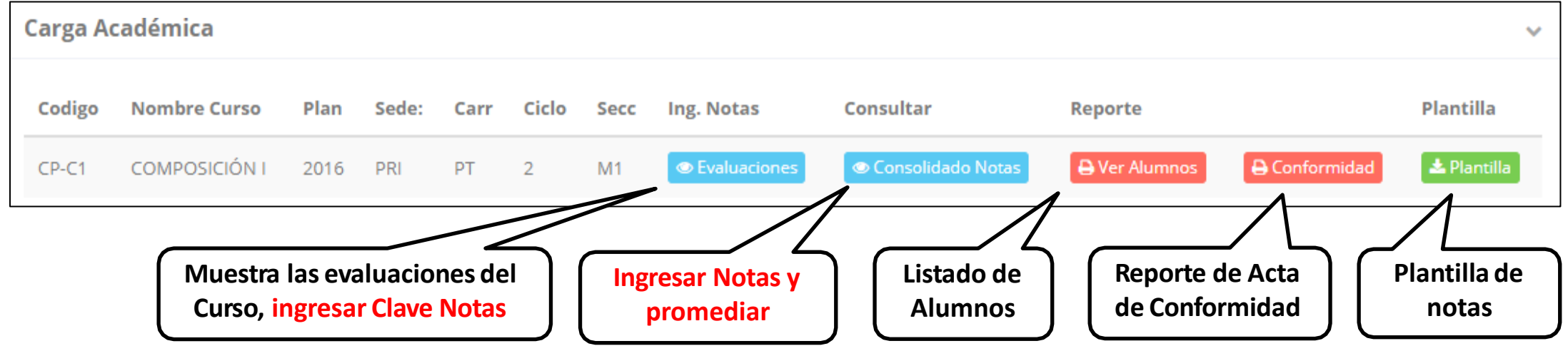

# **CONSOLIDADO (PROMEDIOS) - DOCENTE**

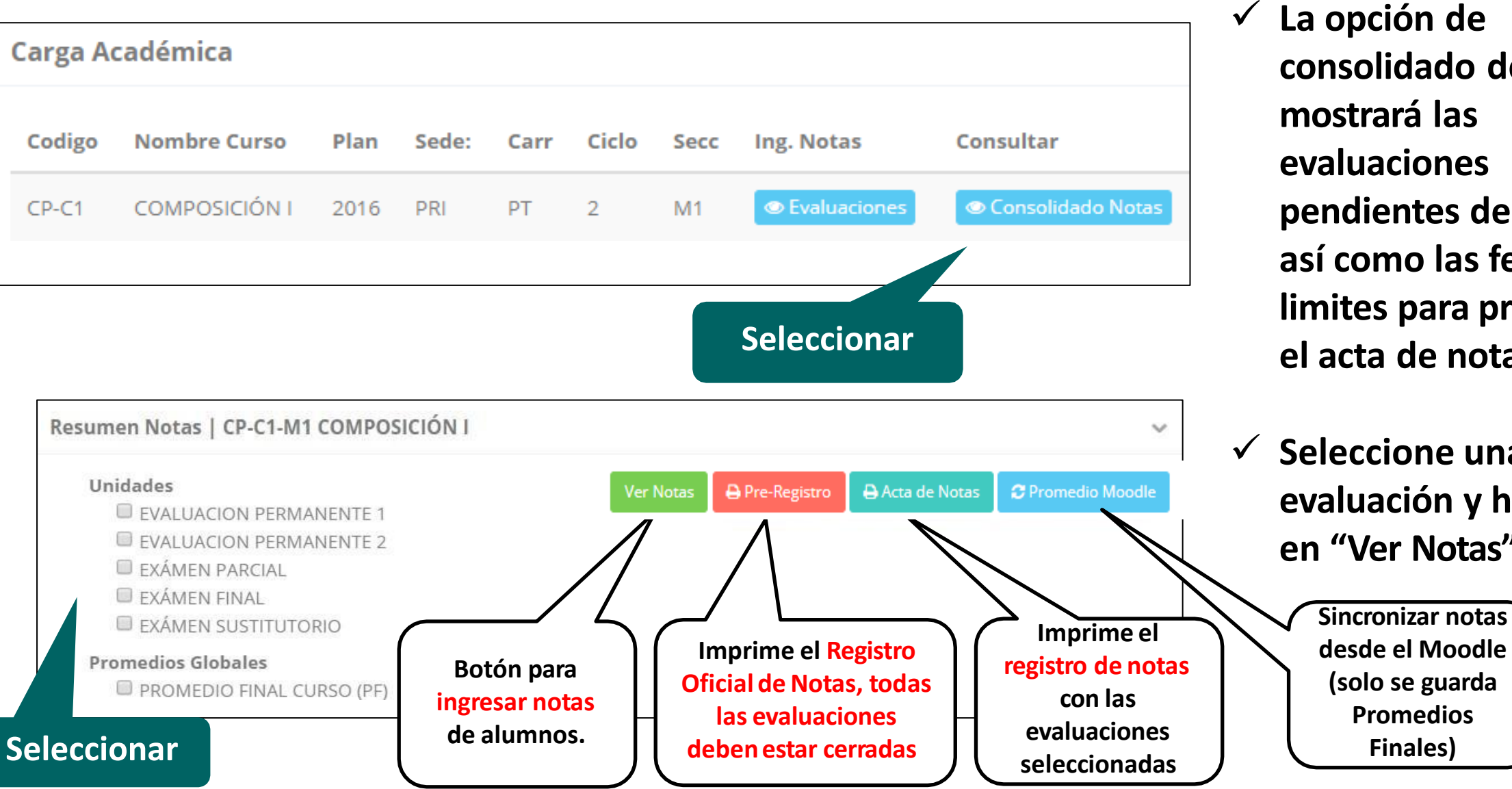

https://institutopaccelly.jedu.pe/docente/entrar

✓ **La opción de consolidado de notas mostrará las evaluaciones pendientes de ingresar, así como las fechas limites para presentar el acta de notas.**

✓ **Seleccione una evaluación y hacer clic en "Ver Notas".**

# **CONSOLIDADO (PROMEDIOS) - DOCENTE**

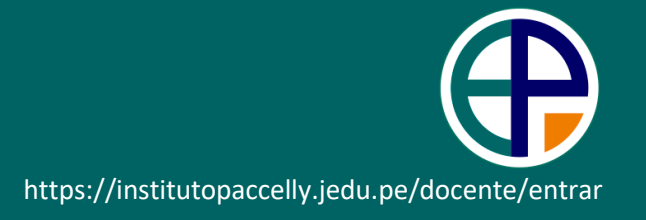

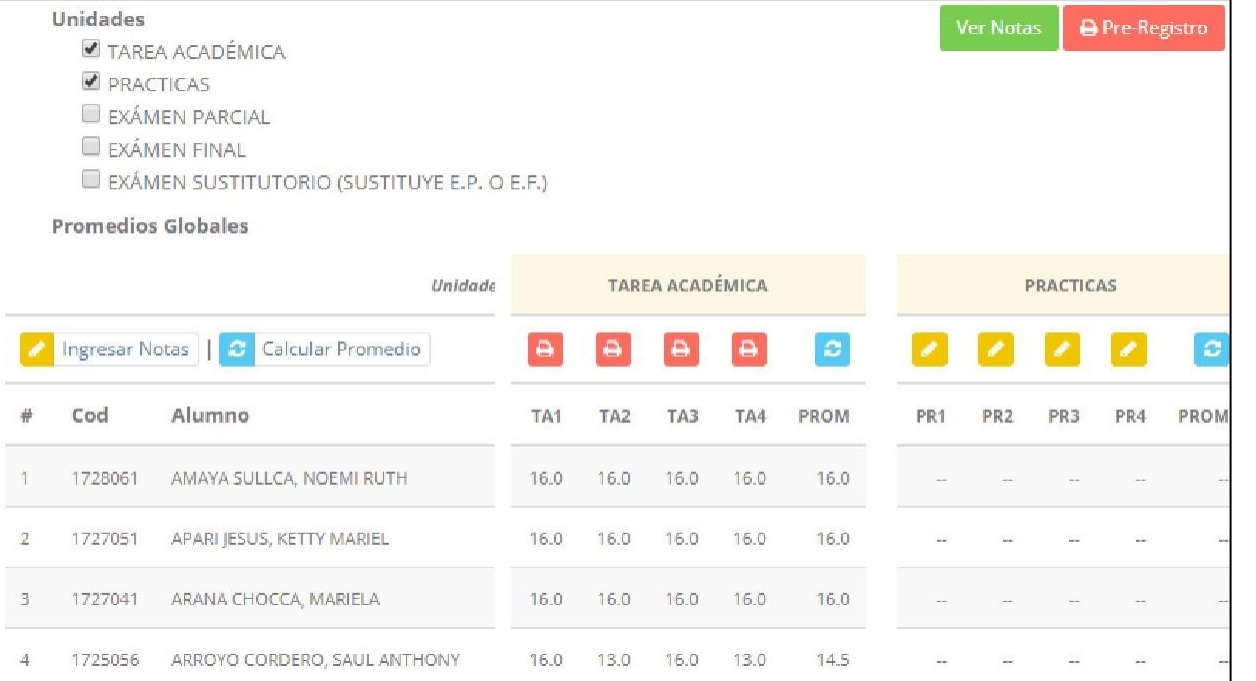

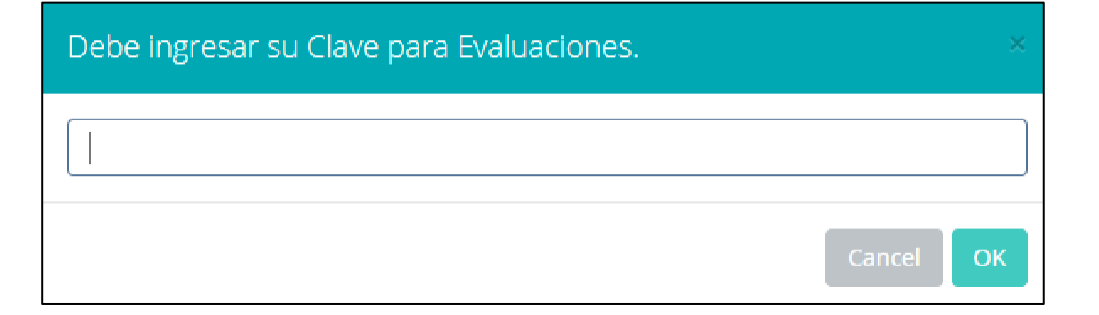

- ✓ **Seleccione la evaluación o las evaluaciones de la Unidad, por ejemplo en la imagen están seleccionadas "Tarea Académica" y "Prácticas".**
- ✓ **A continuación haga clic en el botón Ver Notas**
- ✓ **El sistema le mostrará las evaluaciones seleccionadas.**
- ✓ **Para ingresar las notas haga clic en el icono:**
	-
- ✓ **El sistema le solicitara la Clave 2 y a continuación la columna de la evaluación se activara habilitándola para ingresar las notas.**

# **CONSOLIDADO (PROMEDIOS) - DOCENTE**

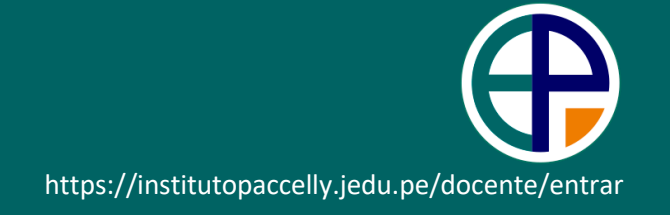

#### ✓ **Ingrese las notas de los alumnos y en la parte**

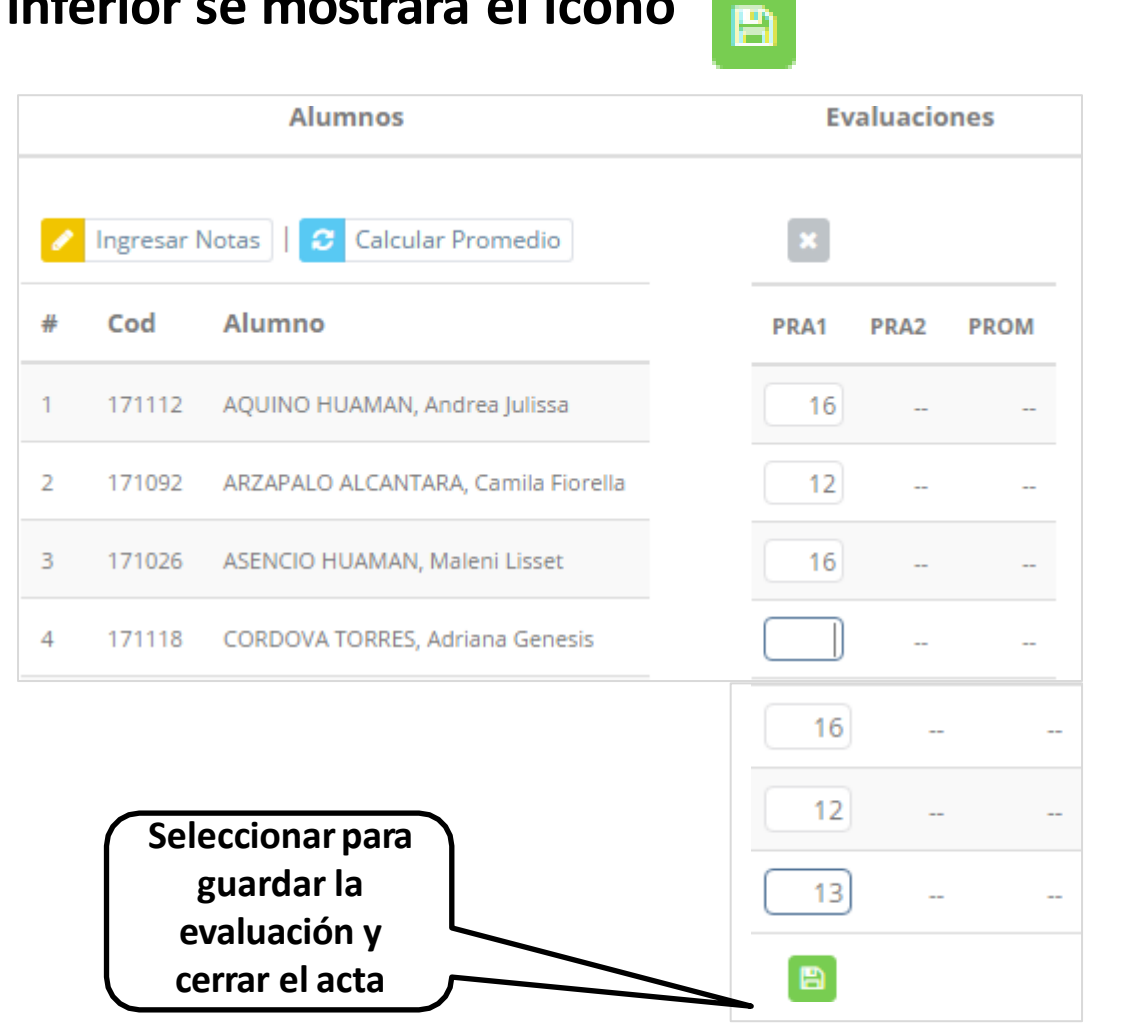

#### **inferior se mostrará el ícono**

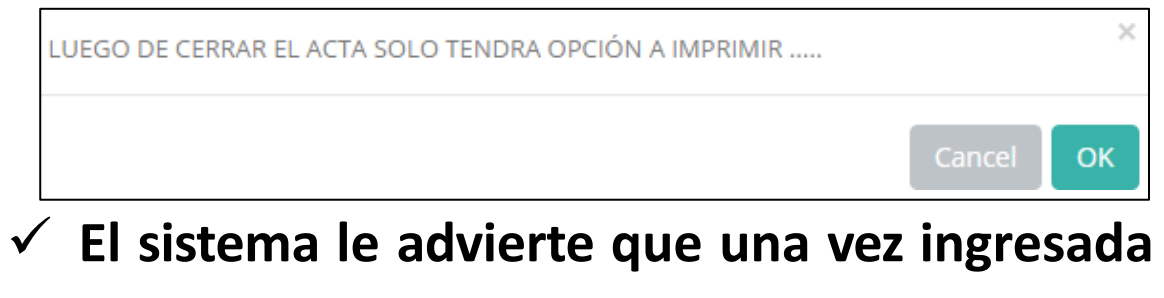

**las notas, el acta se cerrará. Puede solicitar que se abra el acta en el área de Coordinación Académica.**

✓ **El icono promediará la unidad.**

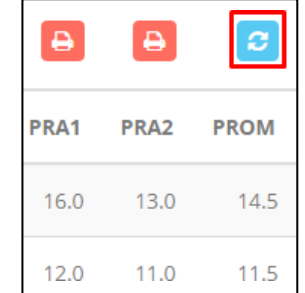

# **PROMEDIO FINAL Y REGISTRO AUXILIAR**

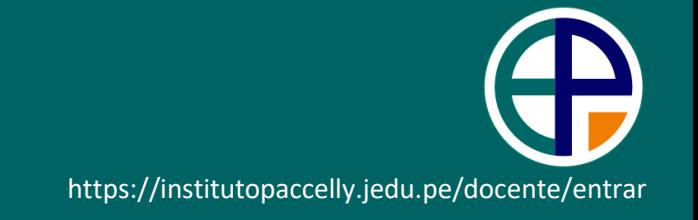

- ✓ **El icono en la columna PF procesará todos los promedios con sus respectivos pesos y obtendrá el Promedio Final del Curso incluyendo el sustitutorio (leer reglamento de evaluaciones).**
- **Estos botones a Pre-Registro de Acta de Notas mostraran el acta auxiliar de notas, como se muestra en la siguiente imagen:** Instituto Oficina de Servicios Académicos 2019-09-16 12:38:16 REGISTRO DE NOTAS (NO OFICIAL) 2019-I Facultad: : S - CIENCIAS DE LA SALUD Modalidad : 1 - PRESENCIAL **Escuela Prof** : ESTOMATOLOGÍA Curso : EST-803 (N2) - CLÍNICA ESTOMATOLÓGICA INTEGRAL DEL ADULTO I Ciclo Curso  $\therefore$  VIII **I.E.S.T.P. INSTITUTO URUSAYHUA**EVALUACION PERMANENTE 1 (30%) EVALUACION PERMANENTE 2 (30%) **PROMEDIO FINAL EXAMEN EXAMEN FINAL EXAMEN** CÓDIGO APELLIDOS Y NOMBRES **SUSTITUTORIO** PARCIAL (20%)  $(20%)$ EVP1 PM EV1 EV<sub>2</sub> EV3 PM EVP<sub>2</sub> EVP3 Nros Letras 20142046 CASTELLANOS ROMERO, MARIA SOLEDAD 12.0  $12.0$ 12.0 12.0 14.0 14.0 14.0 14.0 8.5  $9.5$ 11.0 Once  $\overline{a}$  $\overline{2}$ 20182000 ESPINOZA RAMOS, ELIZA LILA 11.0 11.0 12.0 11.3 17.0 17.0 17.0 17.0 14.0  $9.5$ 13.0 Trece  $\overline{\phantom{a}}$  $11.3$  $\mathbf{a}$ 20142020 HUERTA BAUTISTA, DIEGO CLAUDIO 11.0 11.0 12.0 15.0 15.0 15.0 15.0 11.0 10.0 12.0 Doce

# **VER EVALUACIONES (2º MÉTODO) - DOCENTE**

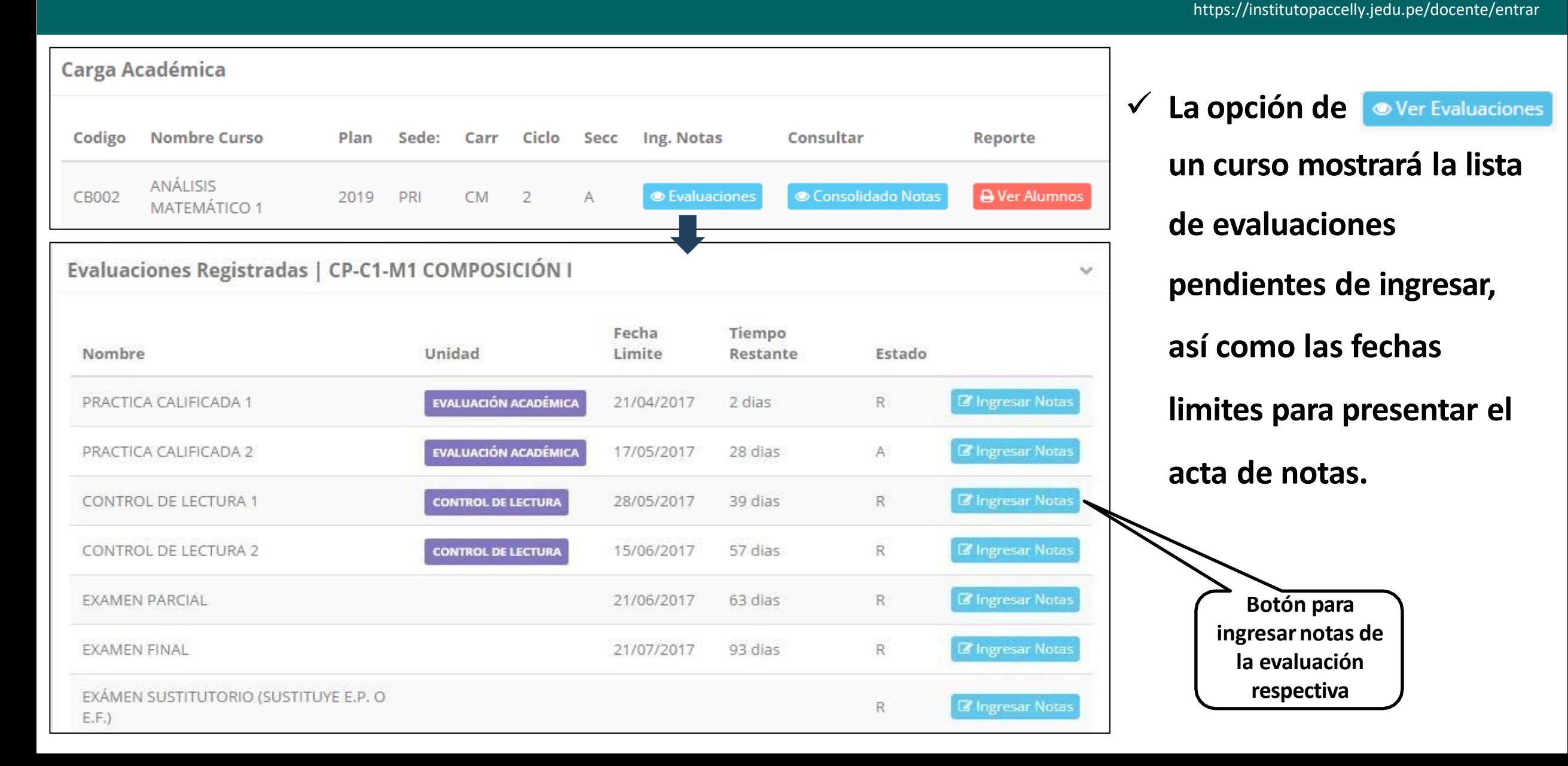

# **INGRESO DE NOTAS - DOCENTE**

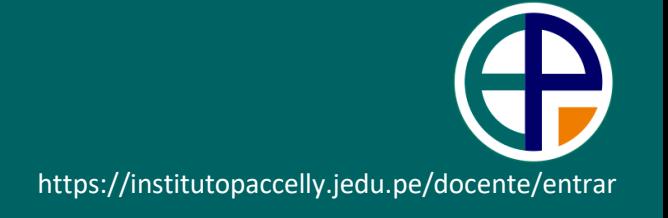

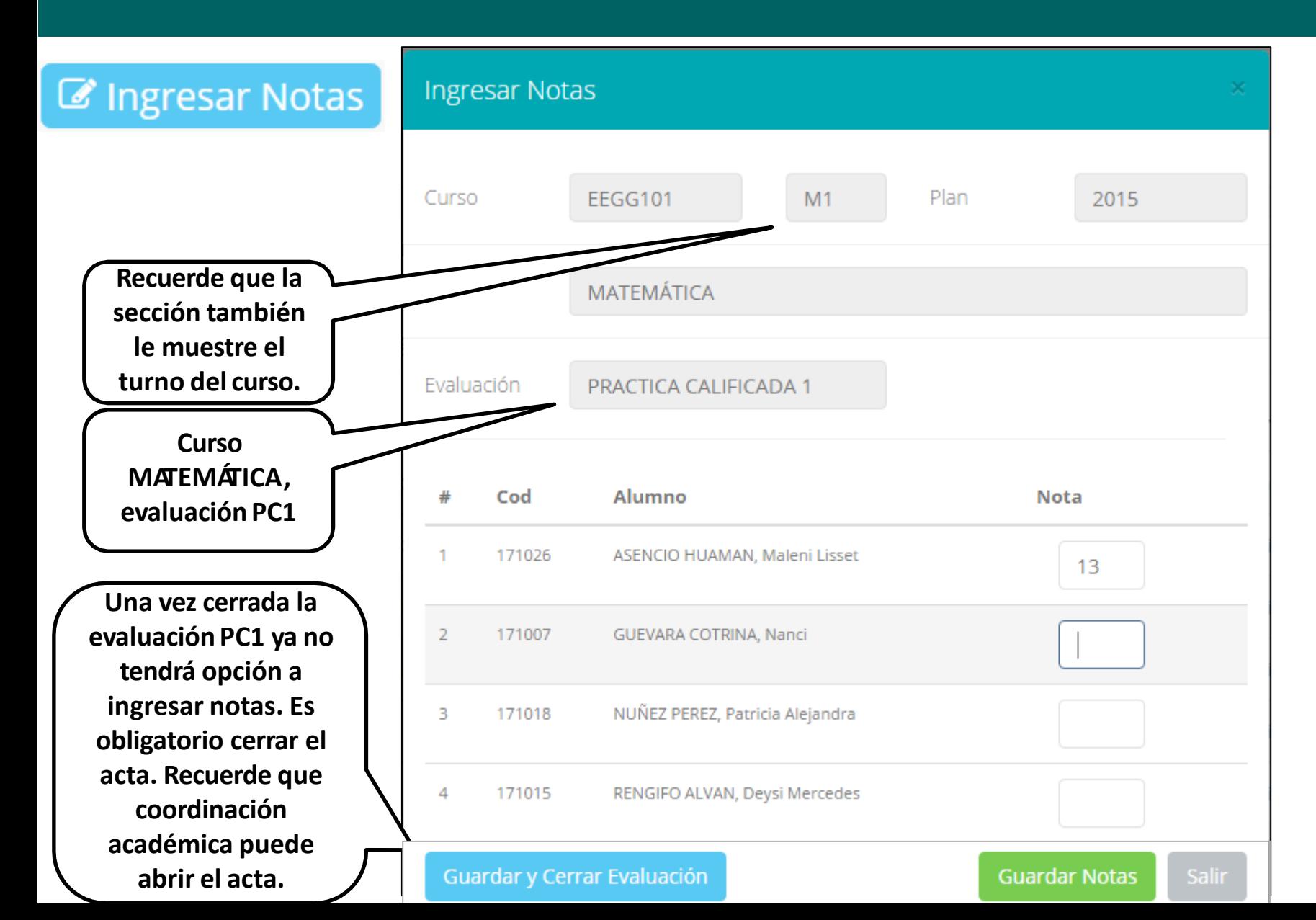

- ✓ **El botón de ingresar notas ventana con la lista de mostrará una alumnos matriculados.**
- ✓ **En el ejemplo de la imagen se ingresará la evaluación "Práctica Calificada 1" del curso de matemática, turno mañana (M1).**

# **REPORTE ACTA DE EVALUACIÓN - DOCENTE**

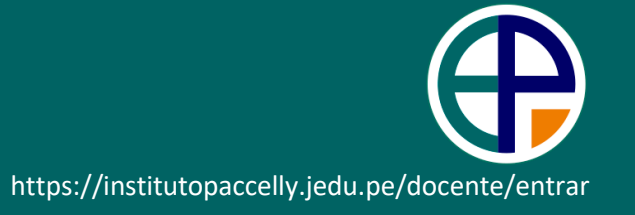

#### Evaluaciones Registradas | EEGG101-M1 MATEMÁTICA

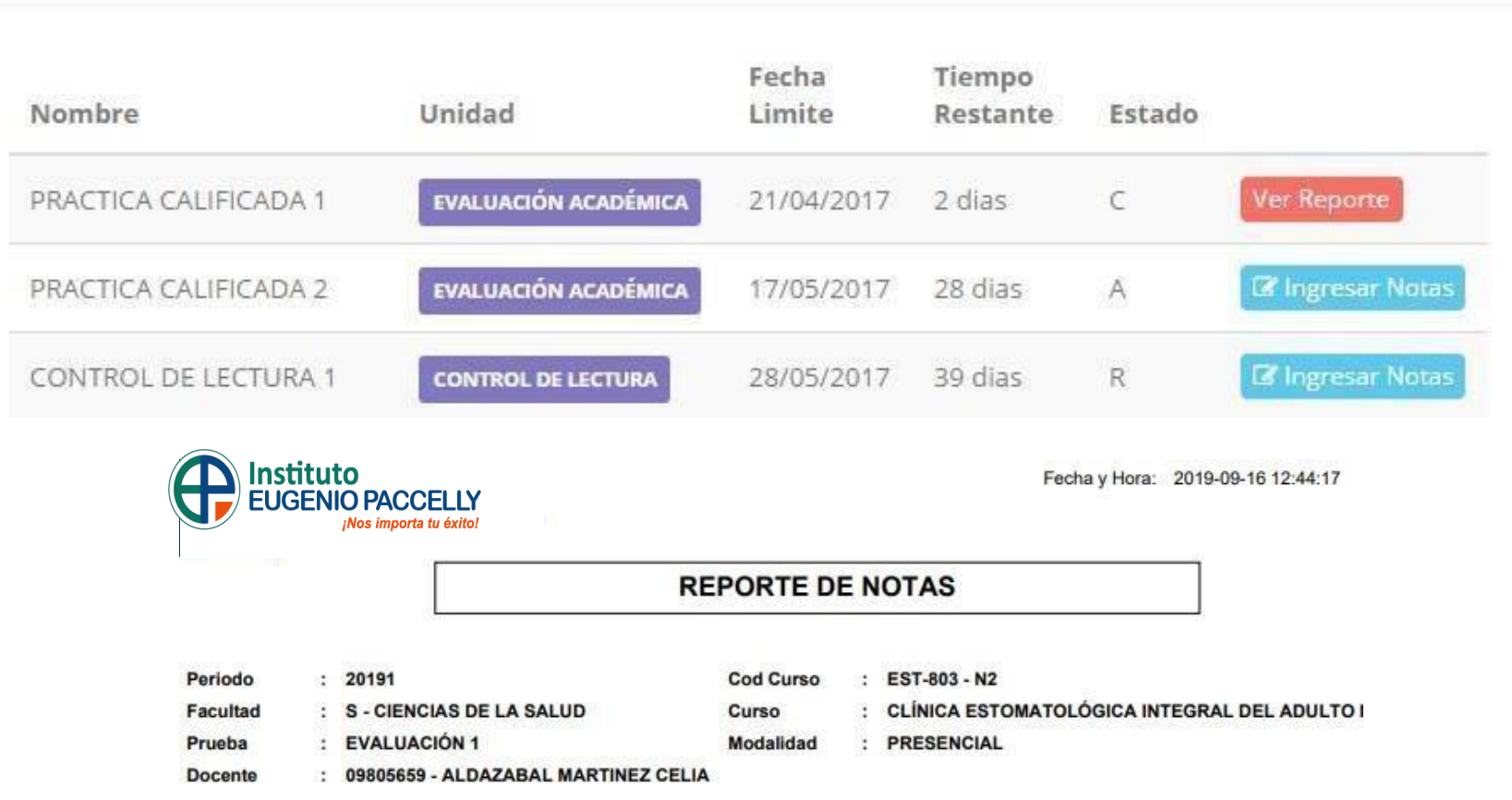

✓ **Recuerde que debe cerrar todas las actas para que el sistema pueda generar los promedios finales del alumno.**

 $\checkmark$ 

✓ **Si existiesen correcciones y el acta estuviese cerrada, comuníquelo coordinación a académica para abrir el acta de notas.**

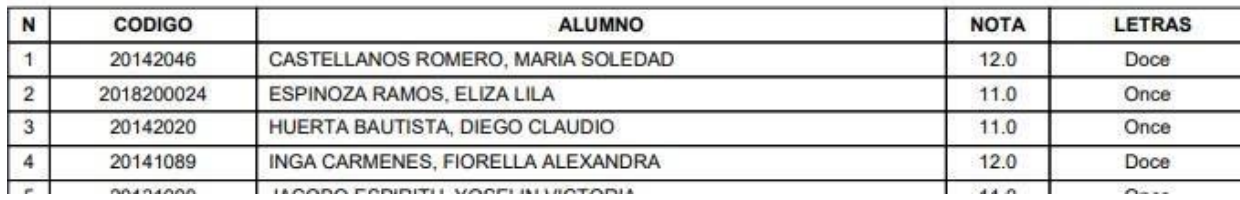

# **VER RESUMEN DE NOTAS - DOCENTE**

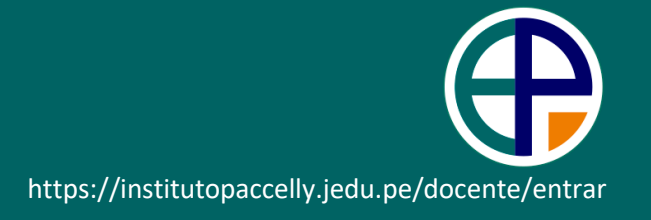

#### **Secciones Registradas**

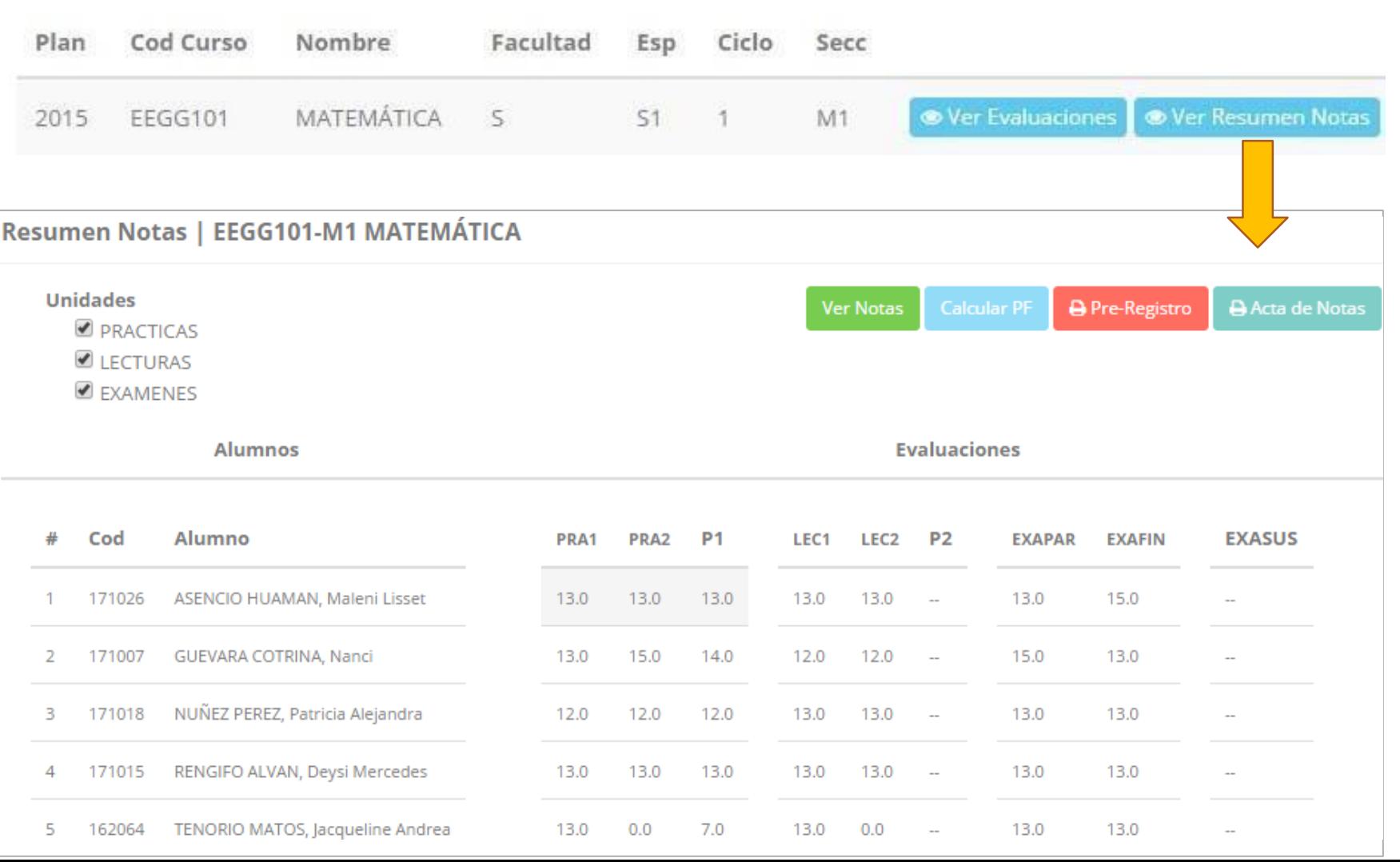

- ✓ **La opción de** Consolidado Notas **muestra el compendio o registro auxiliar de todas las evaluaciones ingresadas.**
- ✓ **También existen opciones de Cálculo de Promedio Final e Impresión de Acta Final, en ambos casos todas las actas deben estar cerradas.**

# **REPORTE FINAL DE NOTAS - DOCENTE**

2 2018200024

ESPINOZA RAMOS, ELIZA LILA

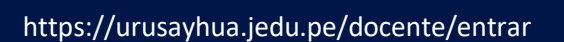

**INSTITUTO** 

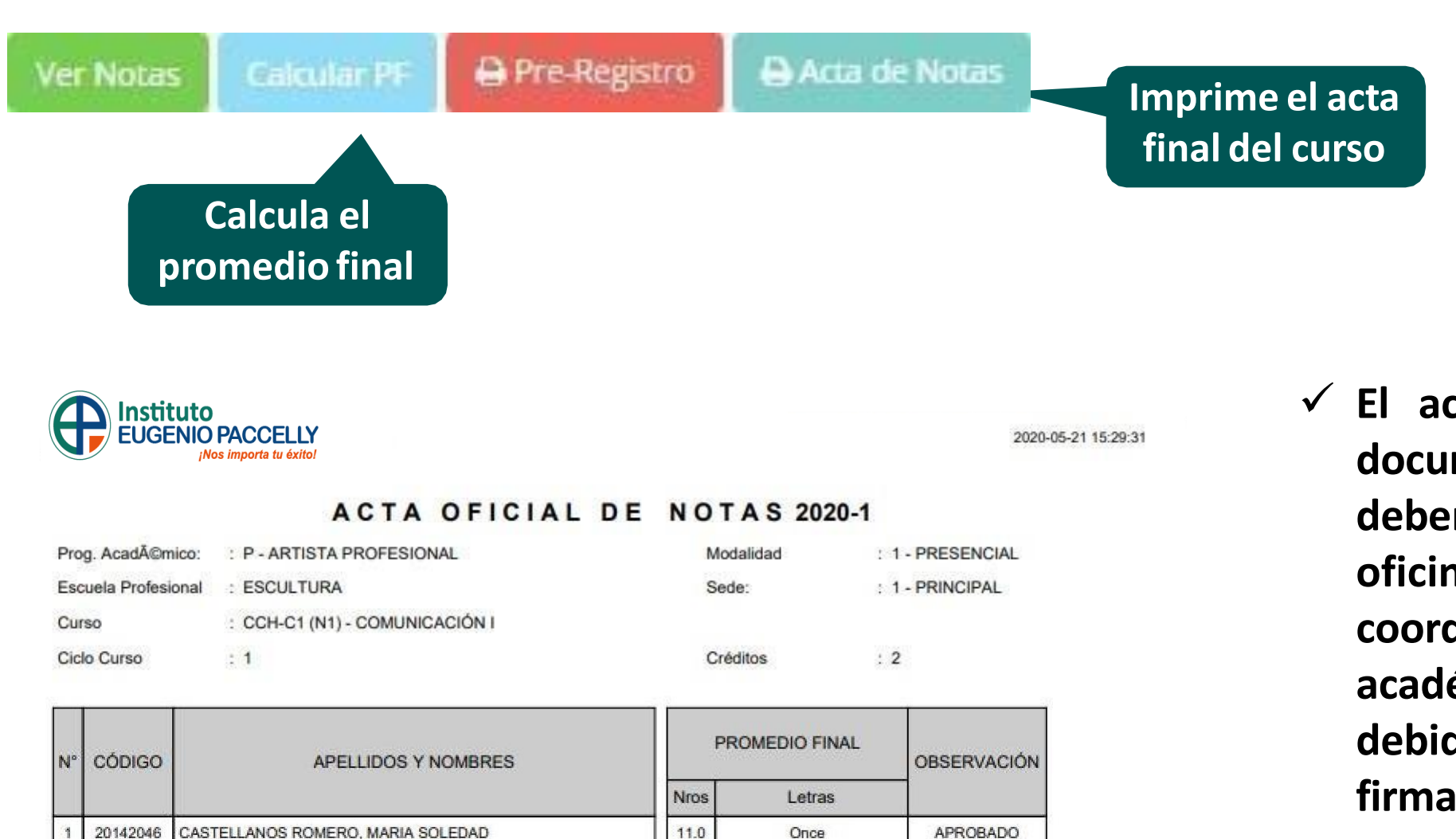

13.0

Trece

**APROBADO** 

✓ **El acta final, es el documento que se deberá entrar en la oficina de coordinación académica debidamente firmada.**

# **ATENDER RECLAMOS - DOCENTE**

Recuperación de Notas

**谷** Inicio

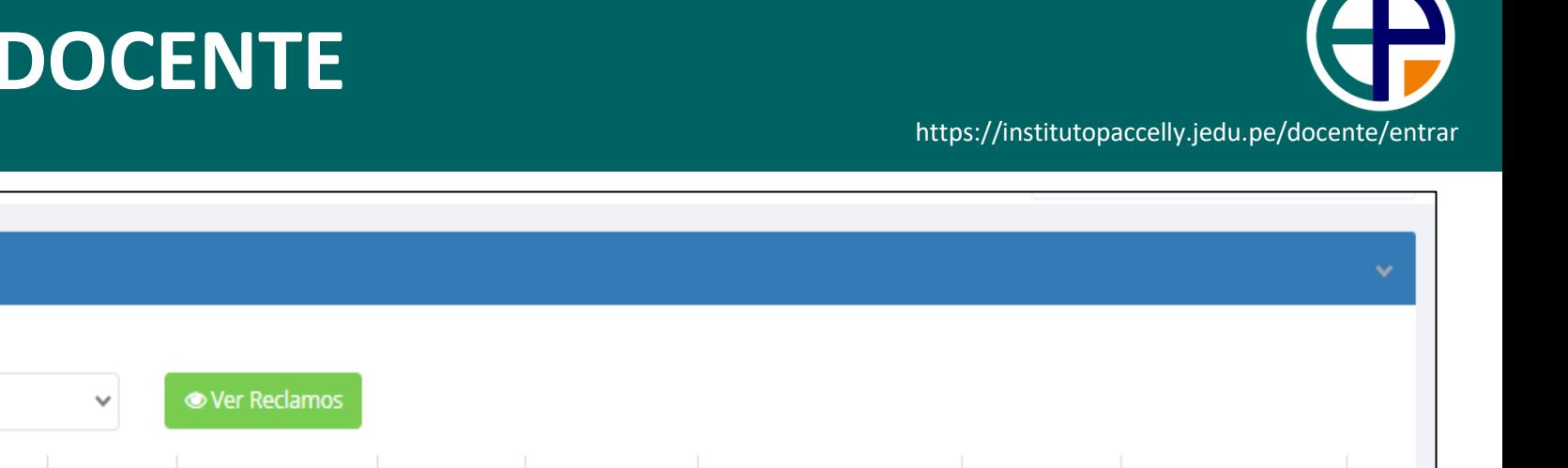

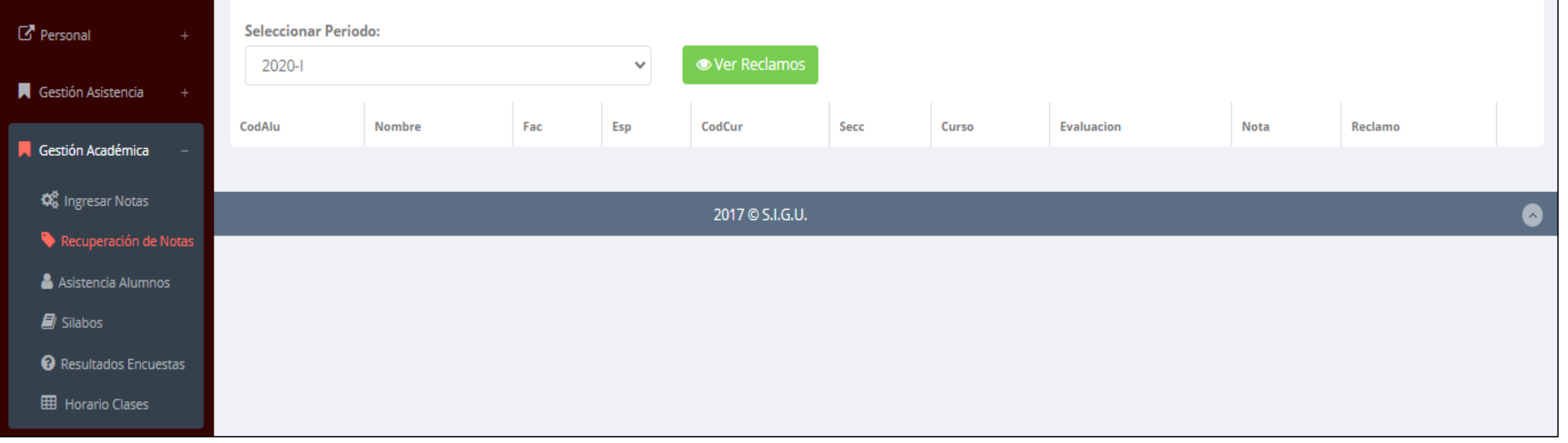

✓ **Usted debe ver los reclamos realizados por los alumnos y solicitar ante la oficina correspondiente la posible modificación o no de calificaciones**

# **ASISTENCIA DE ALUMNOS - DOCENTE**

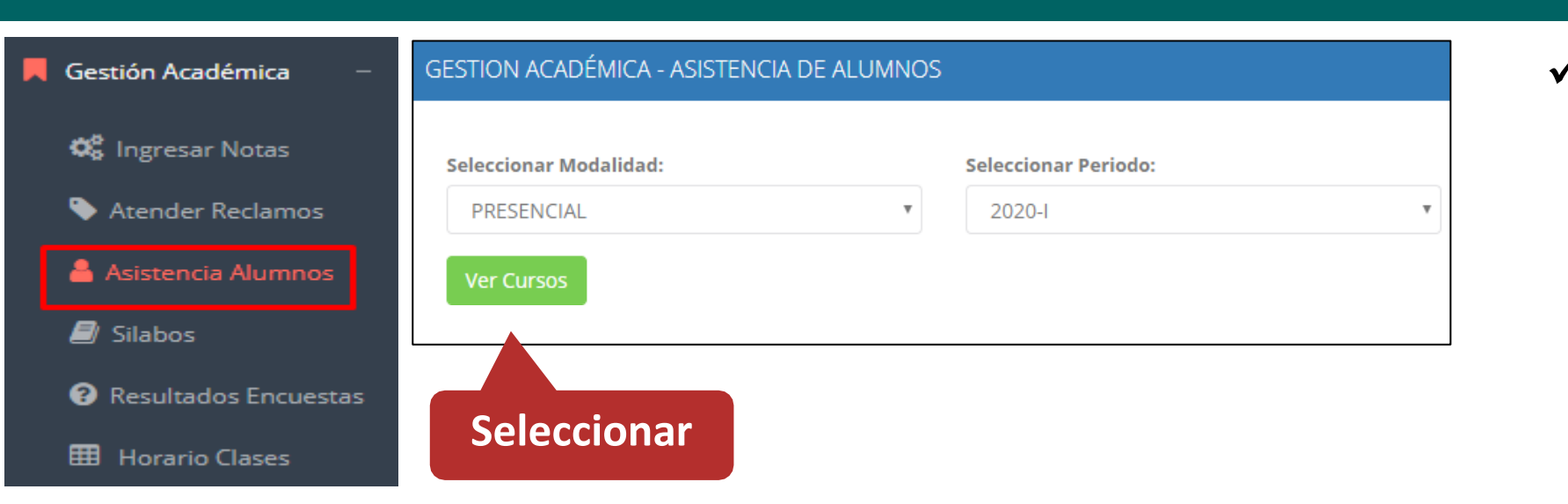

✓ **Usted debe seleccionar la modalidad y el periodo para buscar sus cursos programados y luego hacer clic en "Ver Cursos".**

https://institutopaccelly.jedu.pe/docente/entrar

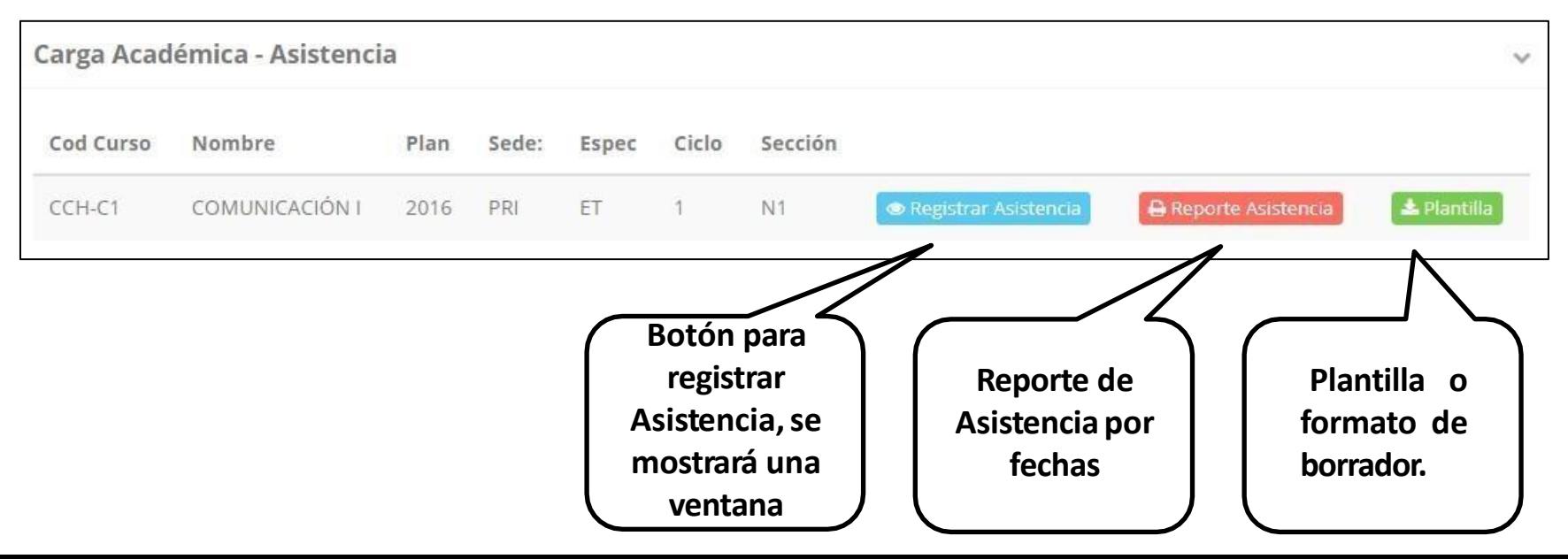

✓ **El sistema le mostrará sus cursos programados como se muestra la imagen.**

# **ASISTENCIA DE ALUMNOS - DOCENTE**

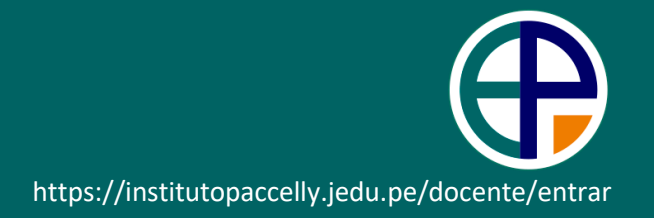

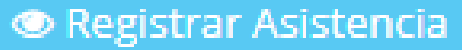

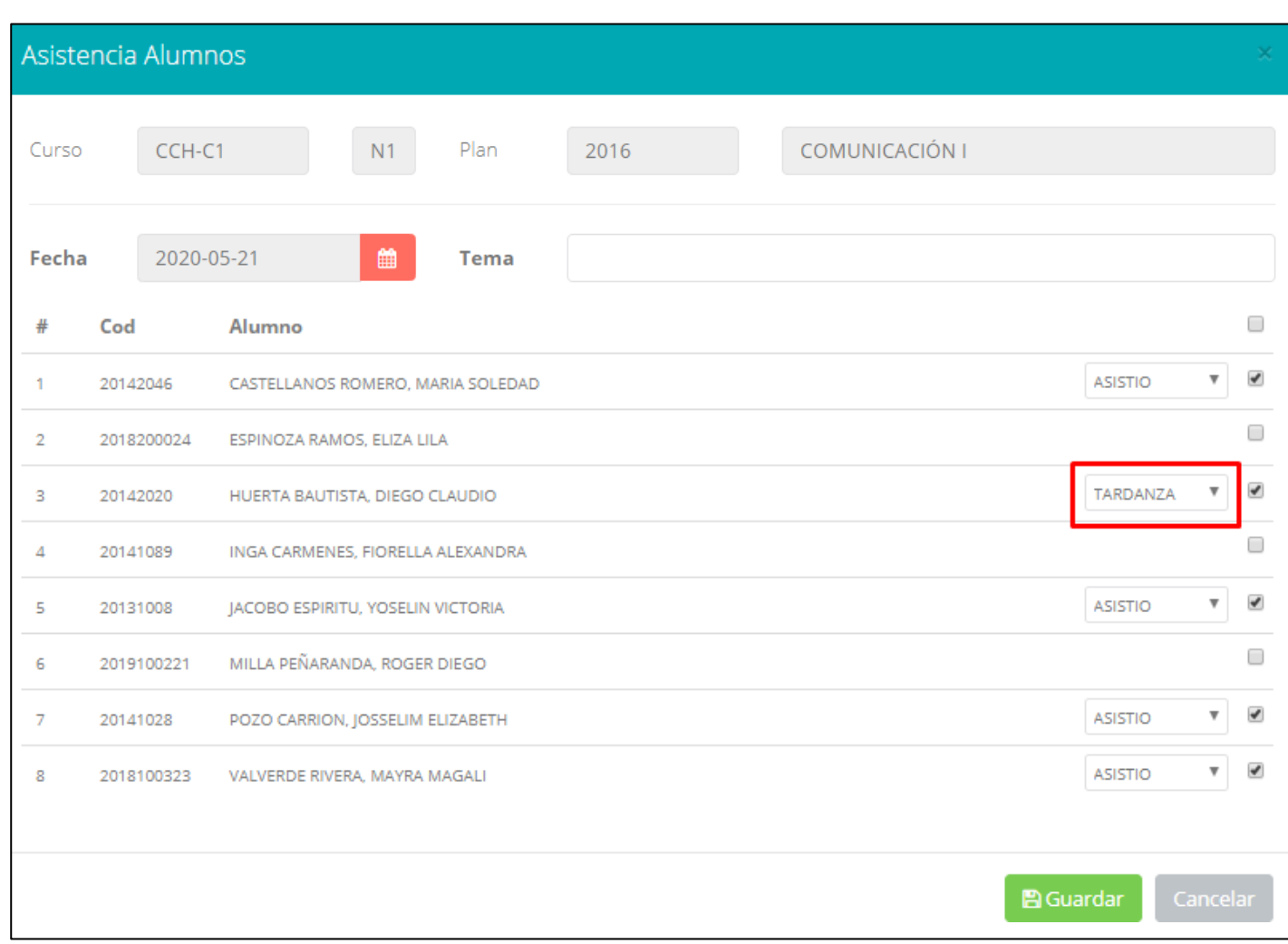

- ✓ **La imagen muestra la ventana para registrar asistencia del alumno.**
- ✓ **Primero debe seleccionar la fecha de asistencia a continuación el tema de clase.**
- ✓ **Por ultimo tomar la asistencia:**
	- ✓ **NORMAL (ASISTIÓ).**
	- ✓ **TARDANZA.**
	- ✓ **NO ASISTIO (VACIO).**
- **guardar** ✓ **Para finalizar usted debe haciendo clic en**

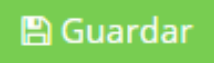

### **ASISTENCIA DE ALUMNOS - DOCENTE**

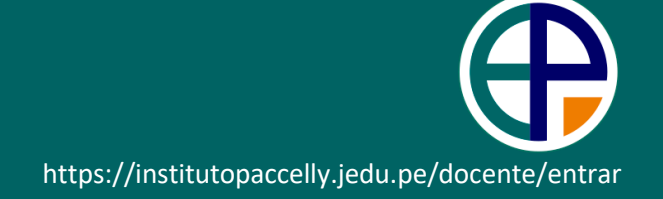

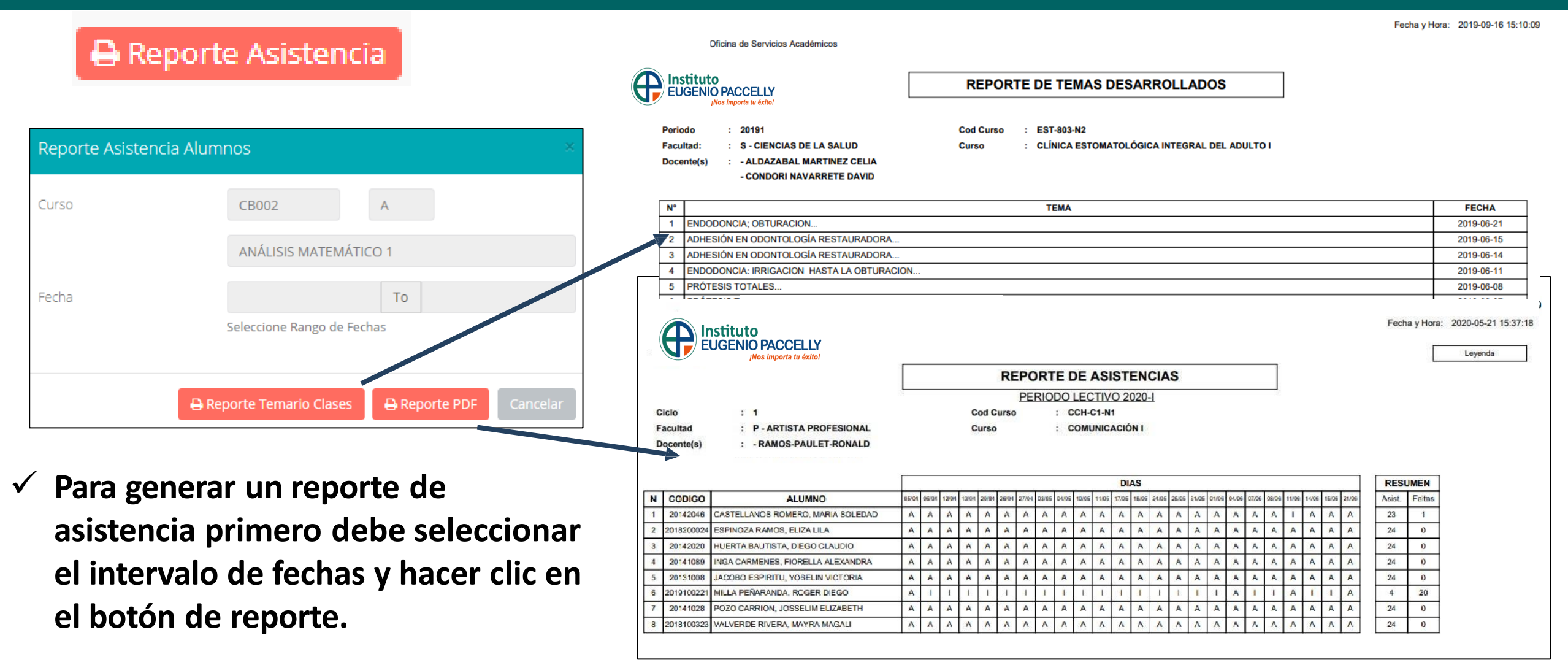

# **SÍLABO - DOCENTE**

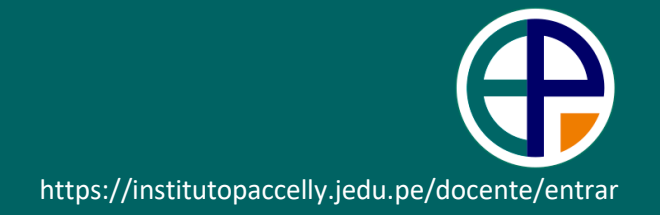

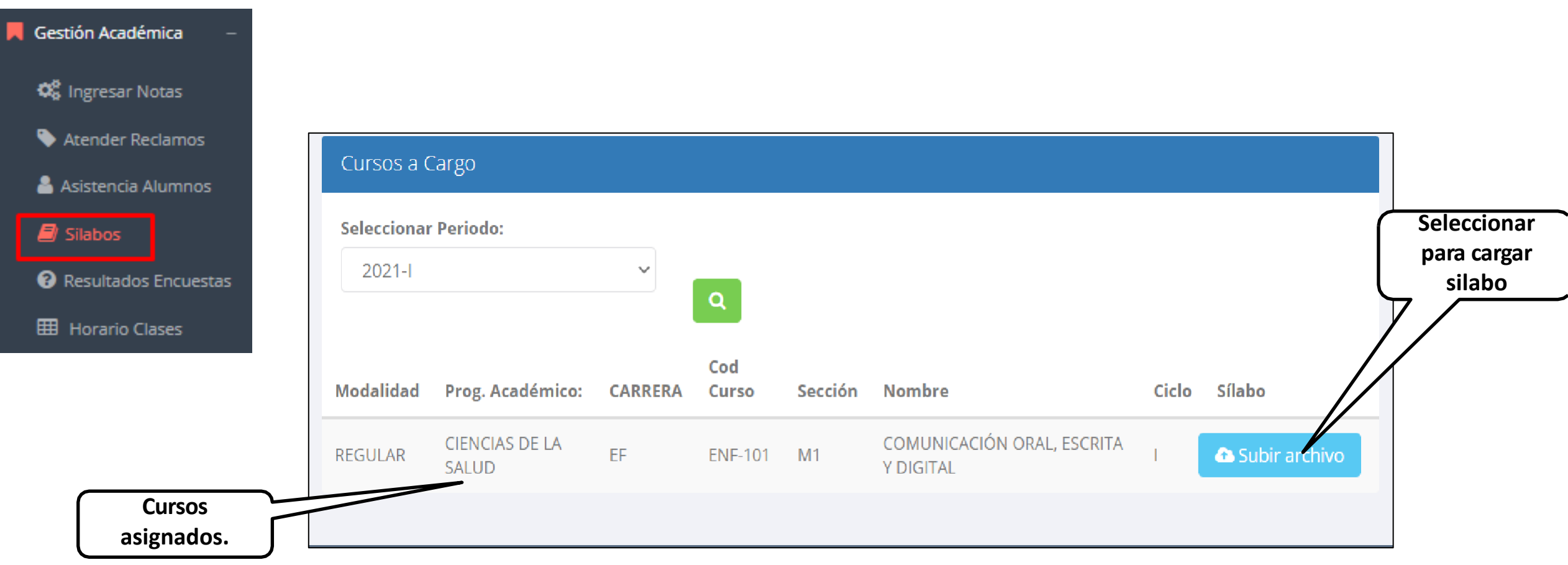

ื

Gestión Académica

**C** Ingresar Notas

**Atender Reclamos** s.

Asistencia Alumnos

 $\blacksquare$  Silabos

Resultados Encuestas

**HB** Horario Clases

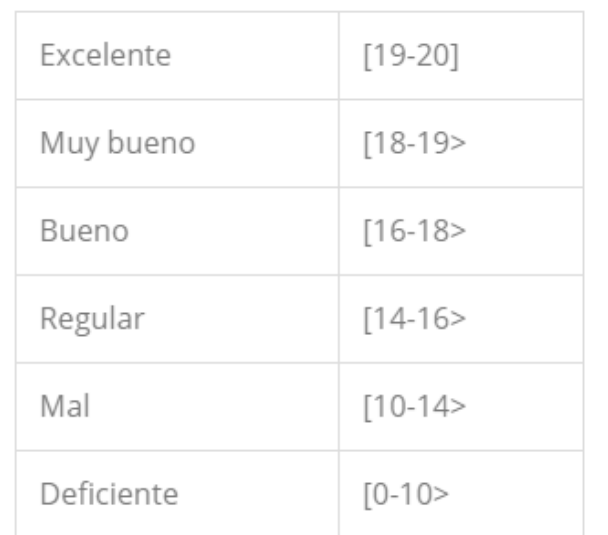

**GESTIÓN DE LA CALIDAD UNIVERSITARIA** 

Esta información se esta acumulando en la base de datos de la universidad para los fines futuros pertinentes

Si su promedio es igual o mayor a dieciseis(16), reciba nuestras mas sinceras felicitaciones por su resultado obtenido y deseamos que continue manteniendo y/o mejorando su nivel académico por el prestigio de nuestra Universidad

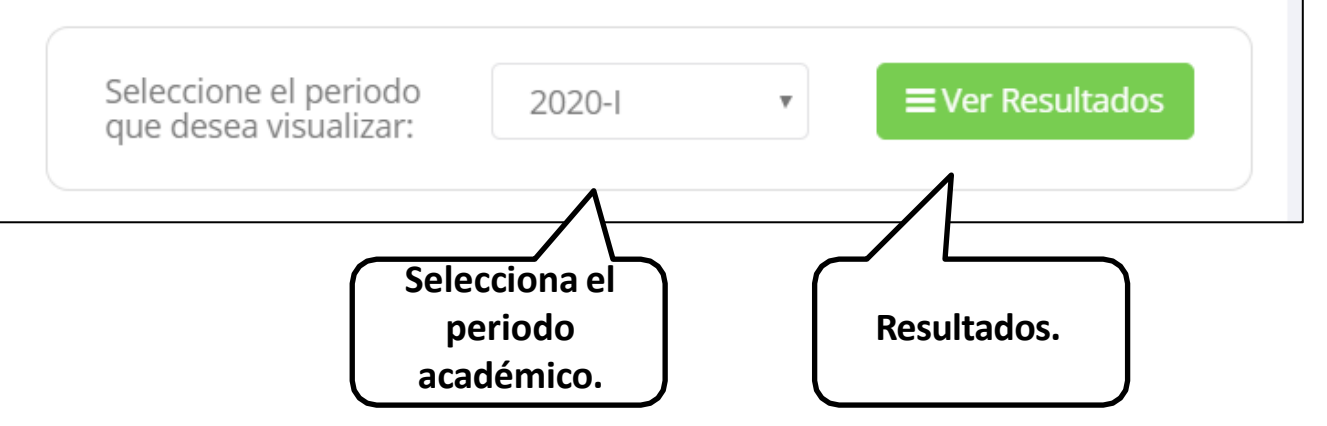

### **HORARIOS - DOCENTE**

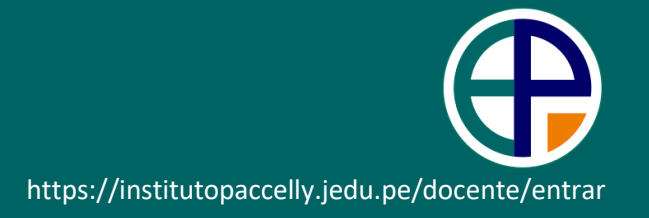

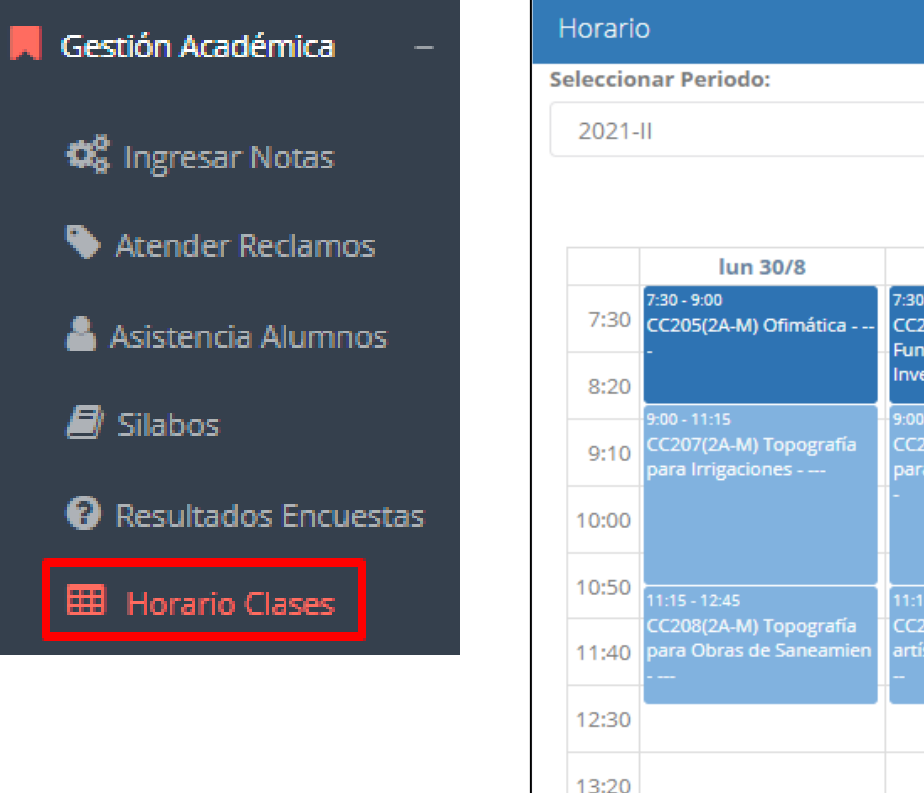

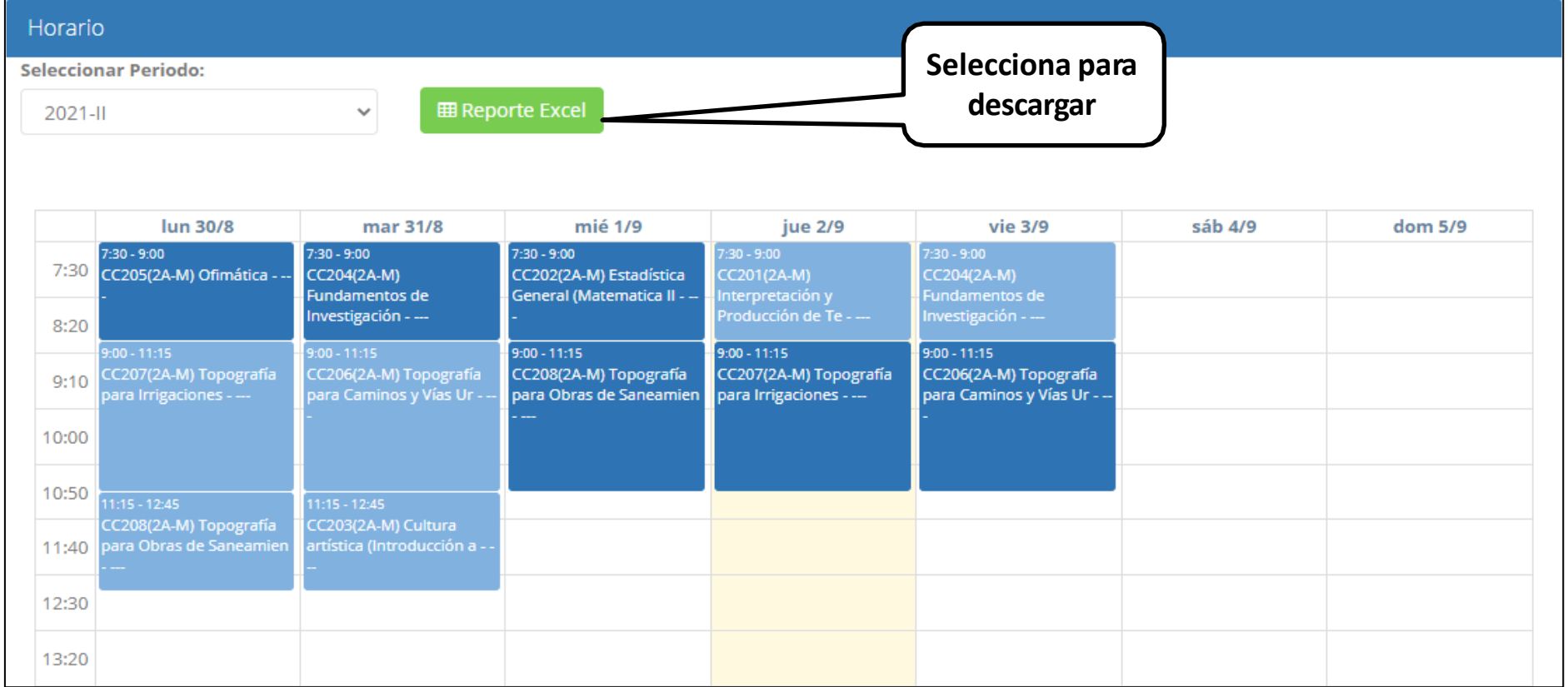

# **CERRAR SESIÓN - DOCENTE**

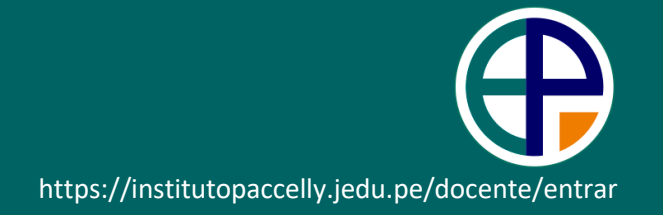

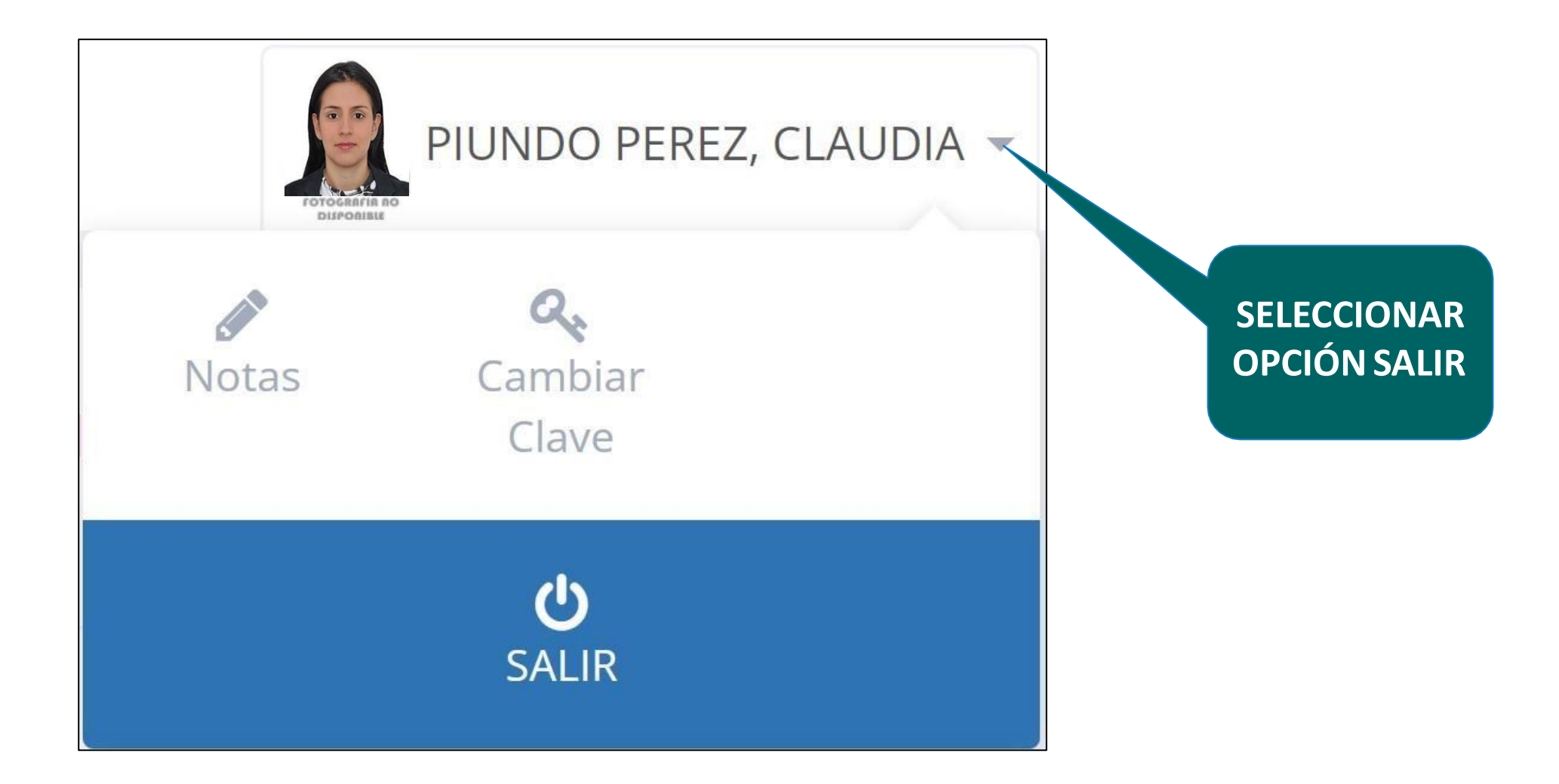